# **АИС «Отчет» для МСХП**

Отчетная форма «Информация о количестве картофеля и плодоовощной продукции, разрешенной к вывозу за пределы Республики Беларусь в соответствии с фитосанитарными сертификатами»

# **Краткая пошаговая инструкция**

# **Содержание**

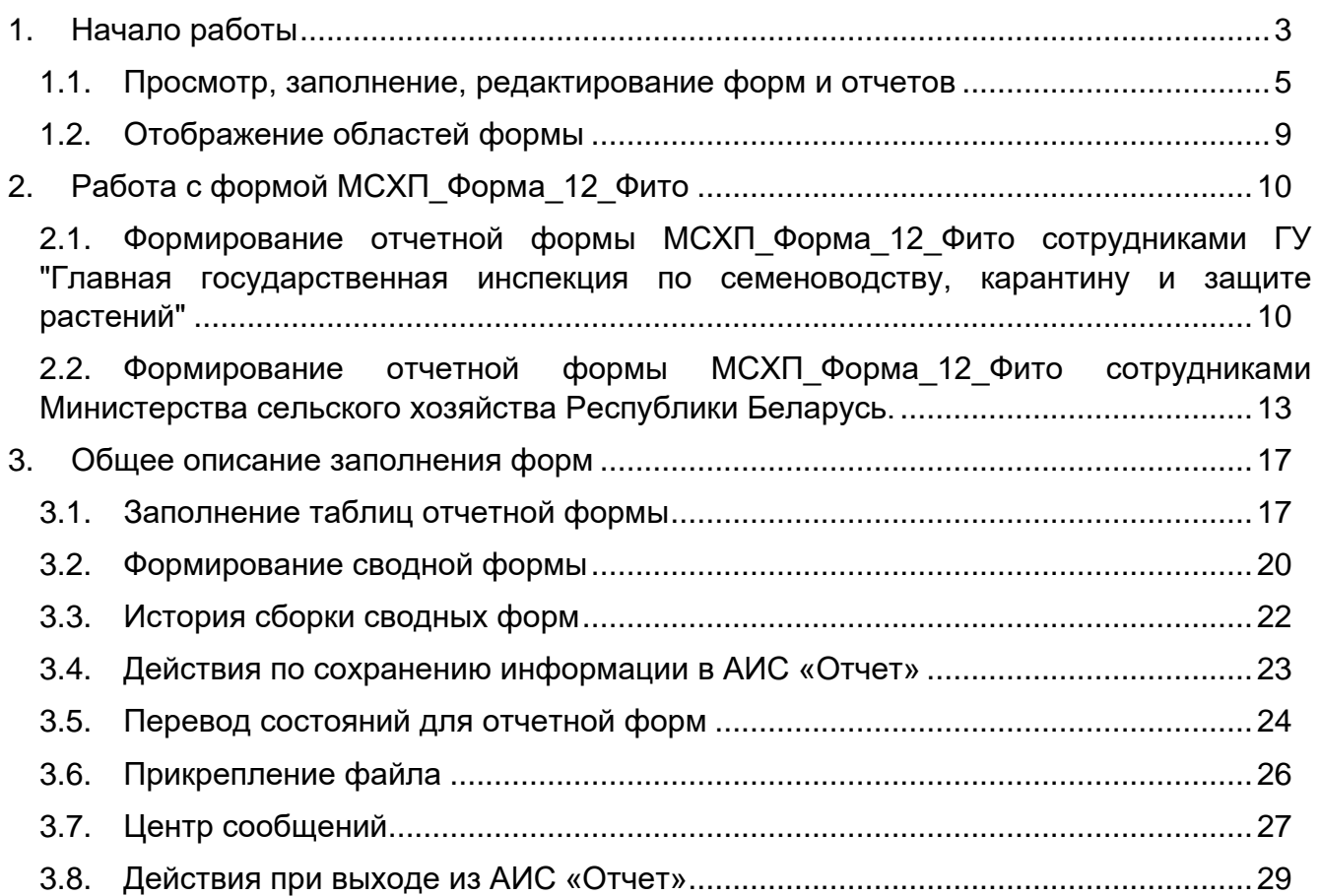

# **1. Начало работы**

<span id="page-2-0"></span>Начало работы с Системой содержит следующую последовательность действий: запустите web-браузер двойным нажатием левой кнопки мыши по его ярлыку на рабочем столе. в адресной строке введите адрес [https://reports.by](https://reports.by/)

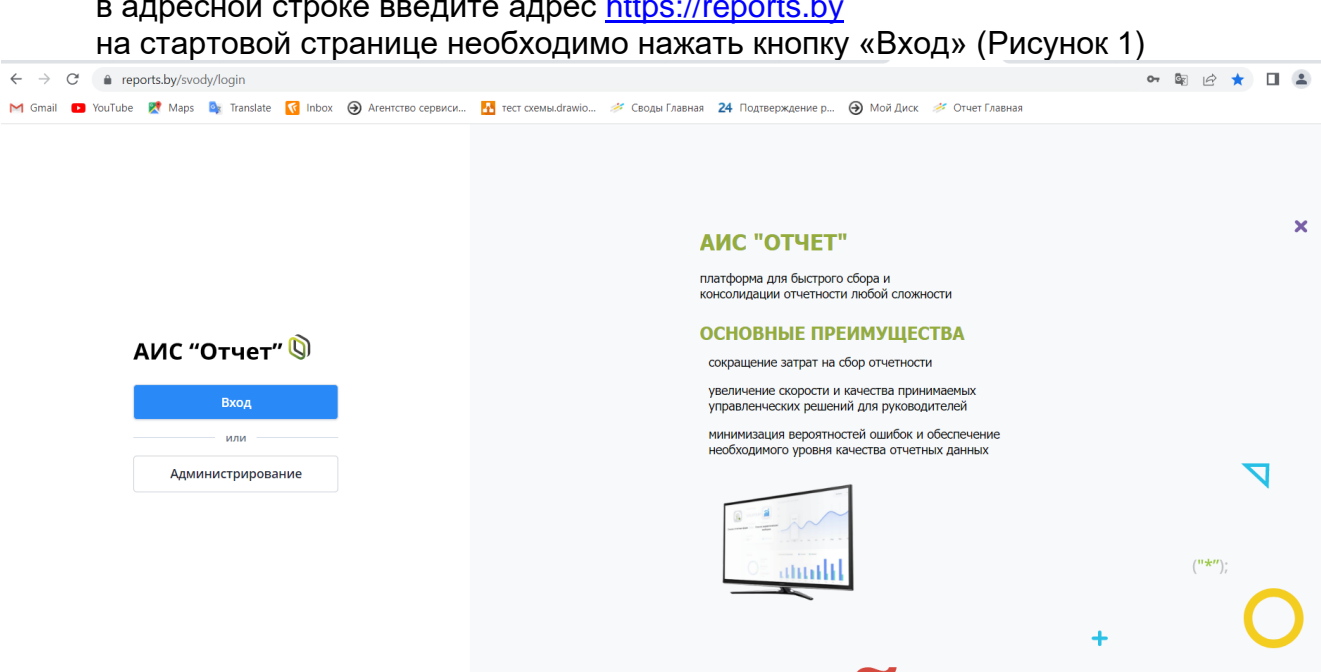

Рисунок 1 Вход в систему

<span id="page-2-1"></span>Для прохождения процедуры аутентификации с помощью средства Электронной цифровой подписи (далее – ЭЦП) для Клиентской программы (Далее – КП) на ПЭВМ, функционирующей под управлением ОС семейства Windows, необходимо подтвердить предоставление доступа к данным, указанным на [Рисунок 2](#page-2-2) данным путем нажатия кнопки «ОК».

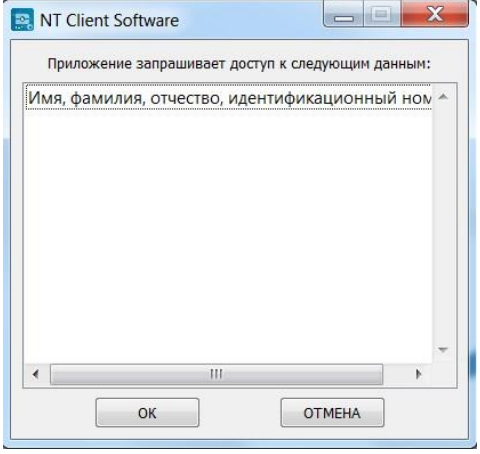

Рисунок 2 Запуск КП на ПЭВМ

<span id="page-2-2"></span>В открывшемся окне нажать кнопку «Войти» в блоке «Электронная цифровая подпись» [\(Рисунок 3\)](#page-3-0), после чего выбрать сертификат открытого ключа (далее – СОК) и ввести пароль средства ЭЦП [\(Рисунок 4\)](#page-3-1).

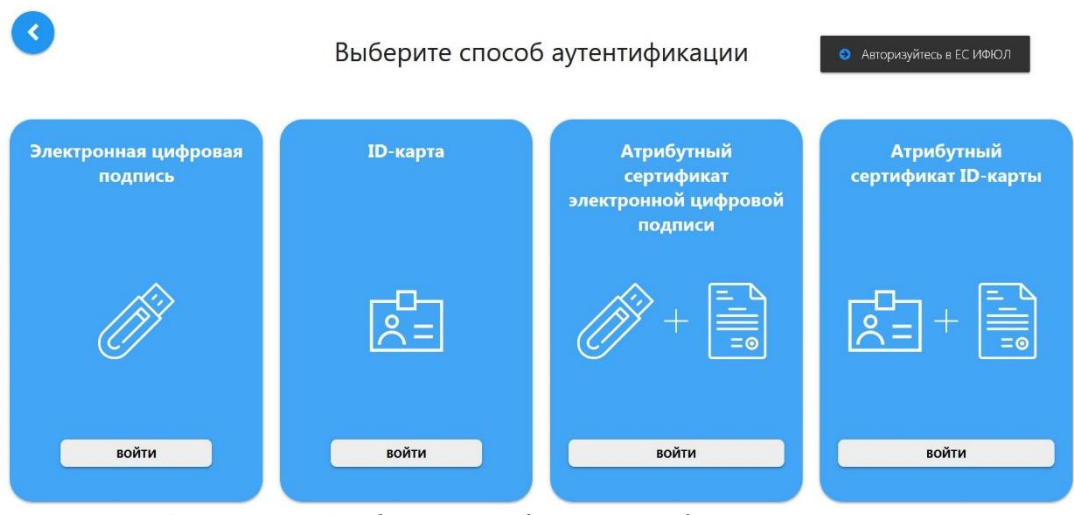

## <span id="page-3-0"></span>Рисунок 3 Выбор способа аутентификации

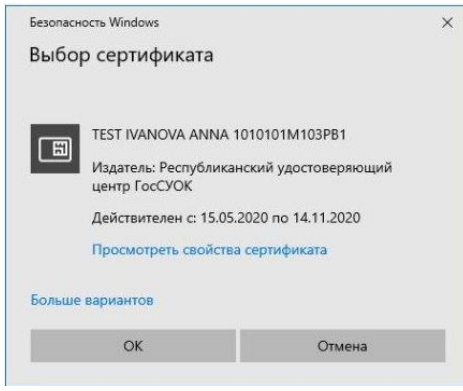

Рисунок 4 Выбор сертификата

После этого откроется главное окно Системы [\(Рисунок 5\)](#page-3-2):

<span id="page-3-1"></span>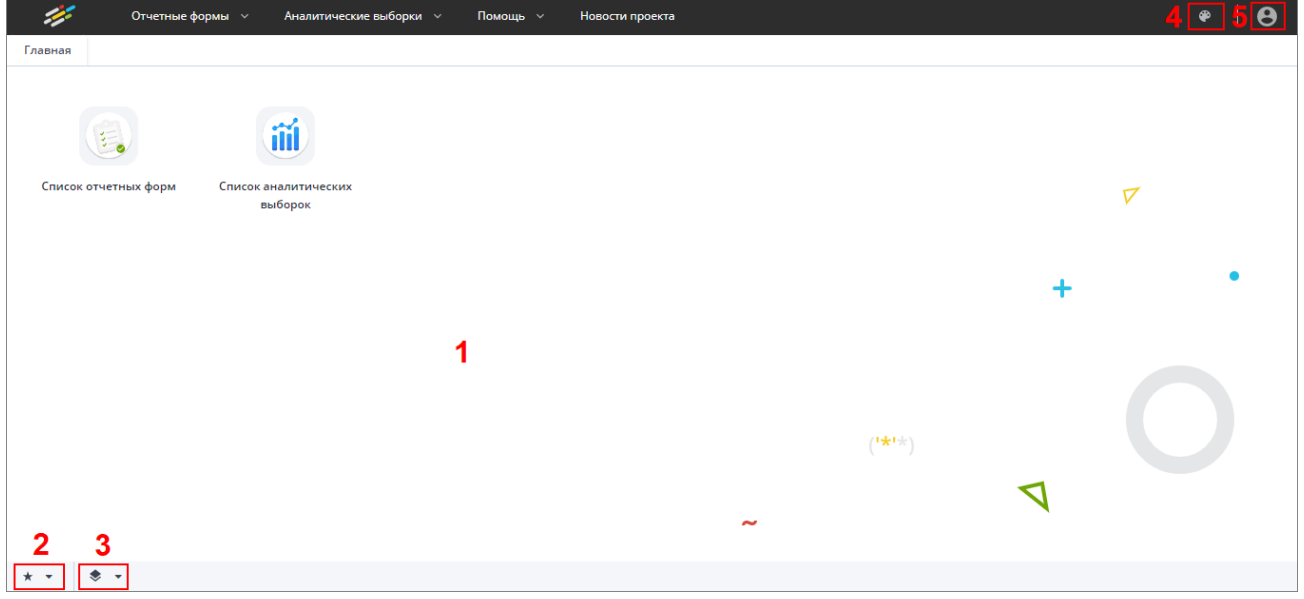

Рисунок 5 Главное окно Системы

<span id="page-3-2"></span>Далее открытие вкладки «Списка отчетных форм» в главном окне Системы осуществляется двойным нажатием по ярлыку «Список отчетных форм» [\(Рисунок 6\)](#page-4-1).

| Отчетный период                                                    | 曲 | 馬<br>$\mathcal{L}$              | $\mathbf C$                            |                             |                         |           |                           |                  |               |            | Загружать подчиненные      | $\ddot{\phantom{1}}$        |
|--------------------------------------------------------------------|---|---------------------------------|----------------------------------------|-----------------------------|-------------------------|-----------|---------------------------|------------------|---------------|------------|----------------------------|-----------------------------|
| w<br>МСКП_Ежемесячно_2023 * *                                      |   |                                 | Количество отчетных форм: 7 Выбрано: 0 |                             |                         |           |                           |                  |               |            |                            |                             |
| Q<br>Цепочка сдачи отчетности<br>$\sim$ СТ 01 Январь               |   | Компоне<br>отчетного<br>периода | Наименование формы                     | Отчетная форма              | Учреждение              | Состояние | Внутриформенные<br>увязки | Межфор<br>увязки | Свод          | 3n1        | Дата<br>последи<br>изменен | Astop<br>последи<br>изменен |
| ▲ П Министерство сельского хозяйства                               |   | 01 Январь                       | Финансовое обеспечение                 | МСКЛ Финансовое обеспечение | Министерство сельского  | Черновик  | Не проверено              | He nposepe       | $\Delta n$    |            |                            |                             |
| • В КСХП Брестского облисполкома                                   |   | 01 Январь                       | Финансовое обеспечение                 | МСХП_Финансовое_обеспечение | КОЛ Градненского обли   | Черновик  | He проверено              | He nposepe       | $A +$         |            |                            |                             |
| • При КСХП Витебского облисполкома                                 |   | 01 RHBapb                       | Финансовое обеспечение                 | МСХП_Финансовое_обеспечение | КСХП Брестского облиспо | Пусто     | Нет данных                | Нет данных       | Пуста         | Нет данных |                            |                             |
| • В КСХП Гомельского облислолком                                   |   | 01 Январь                       | Финансовое обеспечение                 | МСКП Финансовое обеспечение | КСХЛ Витебского облисл  | Пусто     | Нет данных                | Нет данных       | <b>Flyero</b> | Нет данных |                            |                             |
|                                                                    |   | 01 Январь                       | Финансовое обеспечение                 | МСХП Финансовое обеспечение | КСКП Гомельского облис  | Пусто     | Нет данных                | Нет данных       | Tivero        | Нет данных |                            |                             |
| ▲ 图 КСХП Гродненского облисполко<br>• В Берестовицкий райсельхозло |   | 01 Январь                       | Финансовое обеспечение                 | МСХП Финансовое обеспечение | КОП Минского облистол   | Пусто     | Нет данных                | Нет данных       | Пусто         | Нет данных |                            |                             |
| • В Волковысский райселькозпре                                     |   | 01 Январь                       | Финансовое обеспечение                 | МСКП Финансовое обеспечение | КСКП Могилевского обли  | Пусто     | Нет данных                | Нет данных       | Пусто         | Нет данных |                            |                             |

Рисунок 6 Вкладка «Отчетные формы»

### <span id="page-4-1"></span><span id="page-4-0"></span>**1.1. Просмотр, заполнение, редактирование форм и отчетов**

Для просмотра, заполнения, редактирования форм и отчетов необходимо осуществить следующие действия:

- − в выпадающем списке отчетных периодов (1) выберите интересующий период [\(Рисунок 7\)](#page-4-2);
- − далее в цепочке сдачи отчетности (2) выберите название учреждения [\(Рисунок 7\)](#page-4-2);
- − после чего в области «Список отчетных форм» (3) двойным нажатием левой кнопки мыши выберите нужную форму [\(Рисунок 7\)](#page-4-2). Форма отчетного месяца будет названа соответственно в колонке «Компонент отчетного периода». Например, 01\_Январь (см. 4, [Рисунок 7\)](#page-4-2), в колонке «Отчетная форма» МСХП\_Форма\_12\_Фито.

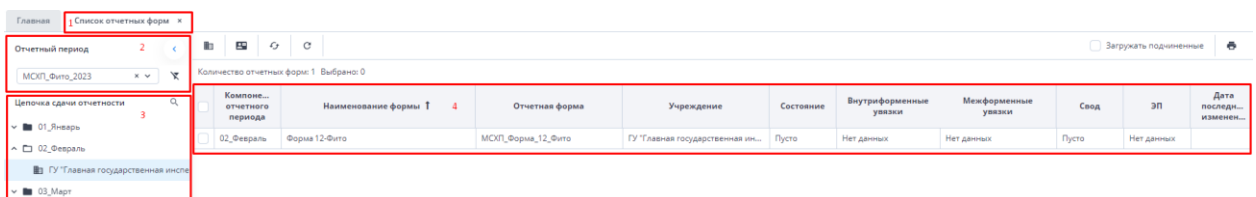

Рисунок 7 Открытие отчетной формы

<span id="page-4-2"></span>Если с отчетной формой работает один пользователь, при открытии формы другим пользователем отобразится окно с предупреждением, что редактирование отчетной формы запрещено [\(Рисунок 8\)](#page-5-0).

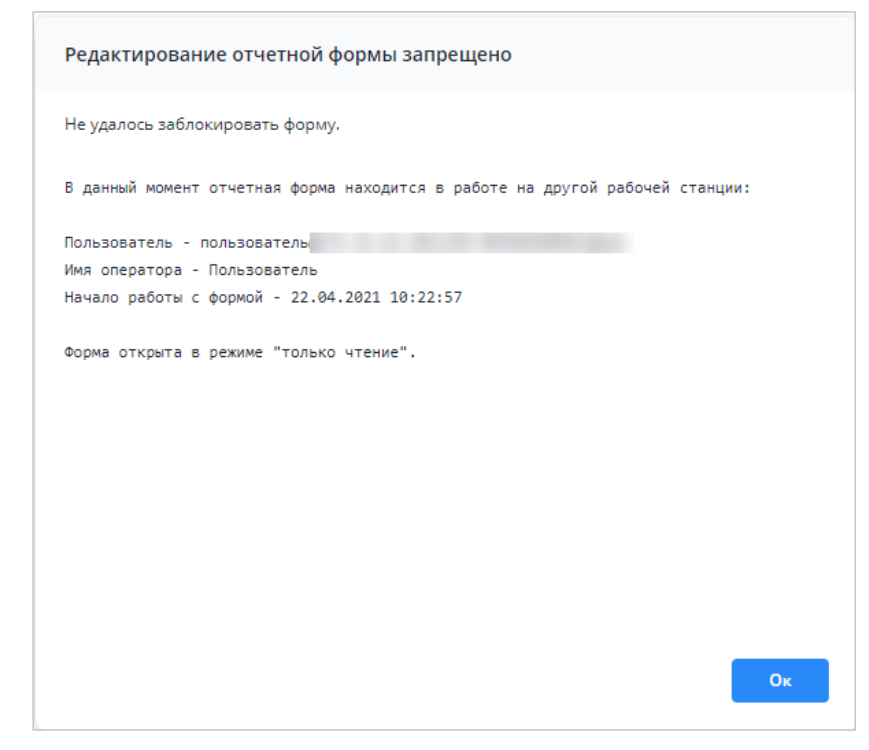

Рисунок 8 Окно «Редактирование отчетной формы запрещено»

<span id="page-5-0"></span>Представление информации в виде таблицы позволяет использовать ряд дополнительных функций для сортировки, фильтрации отчетных форм. Для этого

наведите курсор мыши на заголовок столбца и нажмите на кнопку  $\Box$ . Откроется подменю столбца [\(Рисунок 9\)](#page-5-1).

| Количество отчетных форм: 29 Выбрано: 0 |                |    |                            |                   |                |
|-----------------------------------------|----------------|----|----------------------------|-------------------|----------------|
| Наименование<br>формы                   | Отчетная форма |    | Состояние                  | Внутриф<br>увязки | Межфо<br>увязк |
|                                         | 0503295        | Ťž | Сортировать по возрастанию | нет данных        | Нет данн       |
|                                         | 0503710        | Iĝ | Сортировать по убыванию    | Нет данных        | Нет данн       |
|                                         | 0503721        | ▥  | Столбцы<br>r               | нет данных        | Нет данн       |
|                                         | 0503730        |    |                            | нет данных        | Нет данн       |
|                                         | 0503737        | 邇  | Группировать по этому полю | нет данных        | Нет данн       |
|                                         | 0503738        |    | Отображать по группам      | нет данных        | Нет данн       |
|                                         | 0503768        |    | ٠<br>Фильтры               | нет данных        | Нет данн       |
|                                         | 0503769        |    | Выбор из списка            | нет данных        | Нет данн       |
|                                         | 0503771        |    | Пусто                      | Нет данных        | Нет данн       |

Рисунок 9 Подменю столбца таблицы

<span id="page-5-1"></span>В подменю доступны следующие функции:

- 1. Сортировка записей в заголовке столбца, по которому необходимо отсортировать записи, откройте подменю и выберите пункт:
	- − «Сортировать по возрастанию»;
	- − «Сортировать по убыванию».

Также сортировка записей выполняется при нажатии на заголовок столбца:

− первое нажатие – сортировка по возрастанию;

− повторное нажатие – сортировка по убыванию.

После выбора способа сортировки в заголовке столбца отобразится пиктограмма

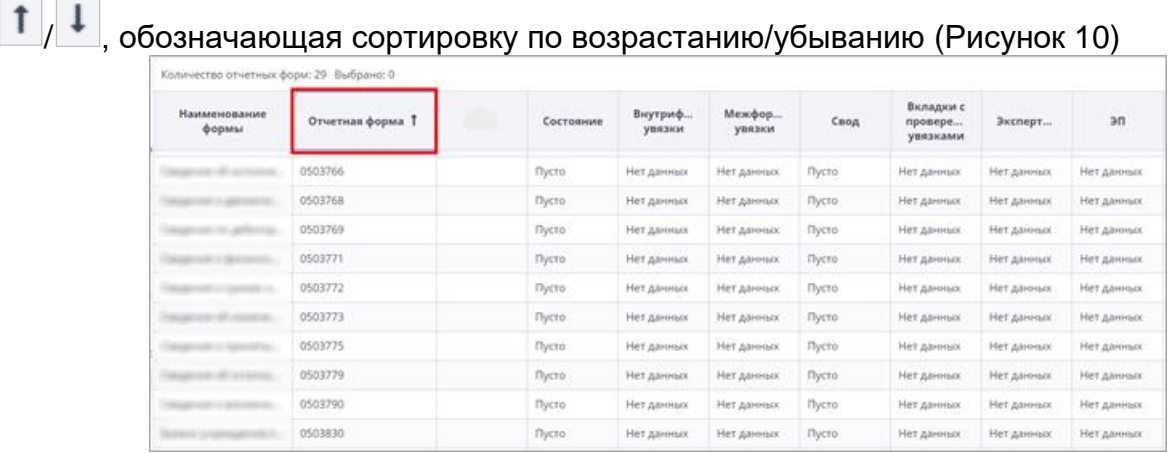

Рисунок 10 Сортировка значений по возрастанию

<span id="page-6-0"></span>2. Настройка отображения столбцов в таблице – в заголовке любого столбца откройте подменю, выберите пункт «Столбцы» и установите/снимите «флажки» в полях столбцов для их отображения/скрытия [\(Рисунок 11\)](#page-6-1);

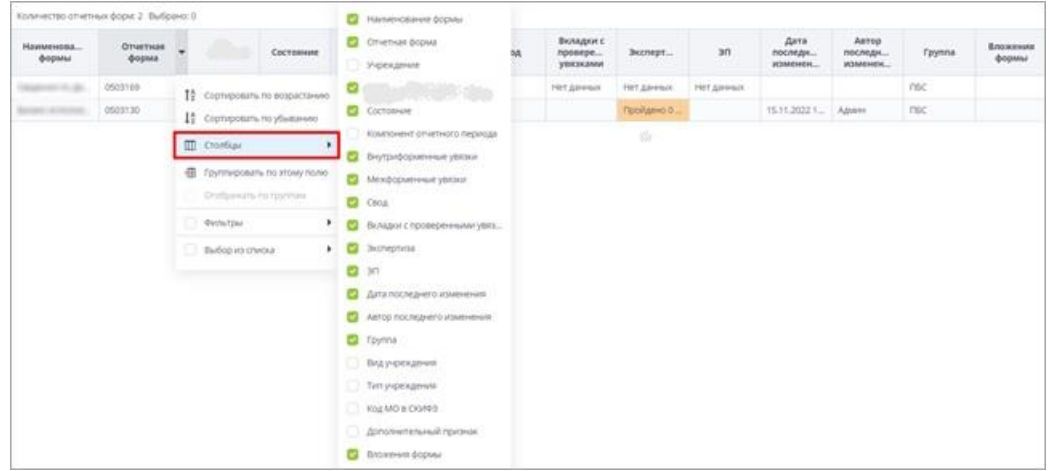

Рисунок 11 Выбор отображаемых/скрываемых столбцов

<span id="page-6-1"></span>3. Группировка записей в таблице – в заголовке столбца, по которому необходимо выполнить группировку, откройте подменю и выберите пункт «Группировать по этому полю». Записи сгруппируются [\(Рисунок 12\)](#page-6-2). Для снятия группировки в заголовке столбца, по которому выполнена группировка, откройте подменю и снимите «флажок» в пункте «Отображать по группам»;

|              | <b>Наименование</b>                | Идентификатор | Группа        | Дата начала<br>действия | Дата окончания<br>действия | Дата последнего<br>изменения | Дата обновления     | Номер версии |
|--------------|------------------------------------|---------------|---------------|-------------------------|----------------------------|------------------------------|---------------------|--------------|
|              | А Дата начала действия: 01.04.2022 |               |               |                         |                            |                              |                     |              |
|              |                                    | 0503130       | <b>Figure</b> | 01.04.2022              | 01.01.2023                 | 25.04.2022 20:45:28          | 14.09.2022 16:13:44 |              |
|              | А Дата начала действия: 01.06.2022 |               |               |                         |                            |                              |                     |              |
|              |                                    | 0503723       |               | 01.06.2022              | 01.01.2023                 | 28.07.2022 16:22:57          | 14.09.2022 16:17:54 |              |
|              | А Дата начала действия: 01.07.2022 |               |               |                         |                            |                              |                     |              |
|              | ---                                | 0503768       |               | 01.07.2022              | 01.01.2023                 | 30.06.2022 16:58:17          | 14.09.2022 16:19:54 |              |
|              |                                    | 0503169       |               | 01.07.2022              | 01.01.2023                 | 11.04.2022 17:04:07          | 15.09.2022 09:24:14 |              |
| $\checkmark$ | Дата начала действия: 01.10.2022   |               |               | сгруппированные записи  |                            |                              |                     |              |
|              |                                    |               |               |                         |                            |                              |                     |              |

<span id="page-6-2"></span>Рисунок 12 Фильтрация по текстовому столбцу

− столбец с датами – в заголовке столбца, по которому необходимо выполнить фильтрацию, откройте подменю, установите «флажок» в пункте «Фильтры» и в следующем подменю с помощью «флажка» выберите нужное условие. Доступны варианты: «Перед», «После» и «На дату». В открывшемся календаре выберите дату, по которой необходимо выполнить фильтрацию [\(Рисунок 13\)](#page-7-0). Также можно задать интервал между датами: для этого выберите даты для двух условий – «После» и «Перед»;

| Наименование | Идентификатор | <b>Группа</b> | Дата начала<br>действия |    |                 | Дата окончания      | действия       |         |                            |                      | Дата последнего<br>изменения | Дата<br>обновления  | Номер версии   |
|--------------|---------------|---------------|-------------------------|----|-----------------|---------------------|----------------|---------|----------------------------|----------------------|------------------------------|---------------------|----------------|
|              | 0503110       | 1994 -        | 01.01.2020              |    | 12 <sup>4</sup> |                     |                |         | Сортировать по возрастанию |                      | 11:17:23                     | 20.10.2021 11:17:31 | 3              |
|              | 0503769       |               | 01.10.2020              |    | $1\frac{A}{2}$  |                     |                |         | Сортировать по убыванию    |                      | 12:23:01                     | 10.06.2022 12:23:02 | $\overline{2}$ |
|              | 0503127       |               | 01.11.2018              |    | $\blacksquare$  | Столбцы             |                |         |                            |                      | 15:02:14                     | 06.12.2018 12:27:12 |                |
|              | 0503125       |               | 01.01.2019              |    |                 |                     |                |         |                            |                      | 17:43:14                     | 06.03.2019 13:08:47 |                |
|              | 0503775       | 19,000        | 01.01.2019              |    | 理               |                     |                |         | Группировать по этому полю |                      | 12:55:15                     | 28.03.2019 10:39:22 |                |
|              | 0503152       |               | 01.01.2019              |    |                 |                     |                |         | Отображать по группам      |                      | 23:26:49                     | 26.12.2018 09:23:09 |                |
|              | 0503161       | in the        | 01.01.2019              |    | ø               | Фильтры             |                |         |                            |                      | Перед                        | 19 10:28:14         |                |
|              | 0503368       |               | 01.01.2019              |    |                 |                     |                |         |                            |                      | $\sim$<br>После              | 09:50:01            |                |
|              | 0503230       |               | 01.06.2020              |    |                 |                     | Октябрь 2018 * |         |                            | $\rightarrow$        |                              | 20 11:00:38         |                |
|              | 0503371       |               | 01.01.2019              | Пн | BT.<br>2        | C <sub>D</sub><br>3 | Чт<br>4        | Пт<br>5 | C6<br>6                    | Bc<br>$\overline{7}$ | На дату                      | 19 17:38:27         |                |
|              | 0503140       | œ             | 01.01.2019              | 8  | 9               | 10                  | 11             | 12      | 13                         | 14                   | 11:28:02                     | 16.03.2021 11:28:04 | $\overline{2}$ |
|              | 0503295       |               | 01.01.2019              | 15 | 16              | 17                  | 18             | 19      | 20                         | 21                   | 17:28:19                     | 11.03.2022 16:05:44 |                |
|              | 0503125       | 1991          | 01.01.2019              | 22 | 23              | 24                  | 25             | 26      | 27                         | 28                   | 18:22:57                     | 12.02.2019 06:41:05 |                |
|              | 0503779       |               | 01.01.2019              | 29 | 30              | 31                  |                |         | з                          | 14                   | 11:23:32                     | 21.03.2019 14:25:32 |                |
|              | 0503372       |               | 01.01.2019              |    |                 |                     | 8              | 9       | $10 -$                     | 11                   | 10:48:37                     | 27.03.2019 09:51:09 |                |
|              | 539           |               | 01.01.2019              |    |                 |                     |                |         |                            |                      | 09:01:36                     | 24.01.2019 12:05:22 |                |
|              | 0503364       | <b>STREET</b> | 01.01.2020              |    |                 |                     | Сегодня        |         |                            |                      | 08:48:30                     | 24.04.2020 12:09:34 |                |

Рисунок 13 Фильтрация по столбцу с датой

<span id="page-7-0"></span>числовой столбец – в следующем подменю задайте условия для фильтрации значений. Доступны варианты «больше», «меньше» и «равно» [\(Рисунок 14\)](#page-7-1). Например, если необходимо отобрать значения

больше 10, введите это число в поле со знаком  $\mathbb{R}$ . Также можно задать интервал значений, введя числа в поля «больше» и «меньше».

| Наименов          | Код            | Группа      | Дата<br>начала<br>периода | Дата<br>окончания<br>периода | Дата<br>актуально | Тип<br>отчетного<br>периода | Порядок<br>сортировки                          | He<br>Заблокиро<br>используе                 |
|-------------------|----------------|-------------|---------------------------|------------------------------|-------------------|-----------------------------|------------------------------------------------|----------------------------------------------|
|                   |                |             | 01.10.2019                | 31,10,2019                   |                   | Квартальный                 | 32                                             | $1\frac{A}{2}$<br>Сортировать по возрастанию |
|                   |                |             | 01.10.2019                | 31,10,2019                   |                   | Квартальный                 | 32                                             | $1\frac{A}{2}$<br>Сортировать по убыванию    |
|                   |                |             | 01.01.2020                | 31.01.2020                   |                   | Квартальный                 | 20                                             |                                              |
|                   |                |             | 01.01.2020                | 31.01.2020                   |                   | Годовой                     | 31                                             | m<br>Столбцы                                 |
|                   |                |             | 01.02.2019                | 28.02.2019                   |                   | Квартальный                 | 20                                             | 鑩<br>Группировать по этому полю              |
|                   |                |             | 01.05.2019                | 31.05.2019                   |                   | Месячный                    | 36                                             | Отображать по группам                        |
|                   |                |             | 01.04.2019                | 30.04.2019                   |                   |                             | $x^{\lambda}$<br>40<br>$\sim$                  | $\sim$<br>Фильтры                            |
|                   |                |             | 01.04.2019                | 15.04.2019                   |                   |                             | $x^{\mathbf{A}}$<br>10<br>$\sim$               |                                              |
|                   |                |             | 01.06.2019                | 30.06.2019                   |                   | $=$                         | $\hat{\phantom{a}}$<br>Введите число<br>$\sim$ | o<br>C                                       |
| <b>Electronic</b> | <b>COMMUNI</b> | <b>SALE</b> | 01.06.2019                | 31.12.2019                   |                   | Годовой                     | 36                                             |                                              |

Рисунок 14 Фильтрация по числовому столбцу

<span id="page-7-1"></span>− столбец с чекбоксами (полями для установки «флажков») - в заголовке столбца, по которому необходимо выполнить фильтрацию, откройте подменю, установите «флажок» в пункте «Фильтры». В следующем подменю отобразятся два пункта – «Да» и «Нет» [\(Рисунок 15\)](#page-8-1). Выберите

нужный вариант с помощью «флажка». При выборе варианта «Да» в столбце будут отобраны только поля с «флажками», а при выборе варианта «Нет» - только пустые поля.

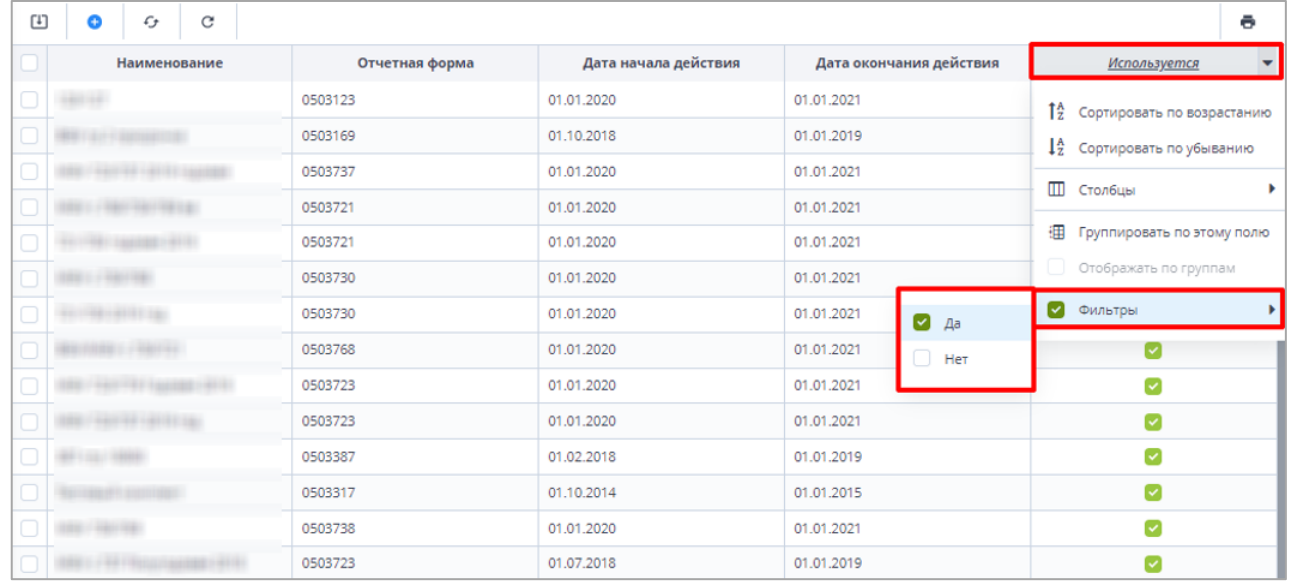

Рисунок 15 Фильтрация по столбцам с чекбоксами

Для того, чтобы сбросить настройки таблицы и вернуть вид по умолчанию,

<span id="page-8-1"></span>C нажмите на кнопку .

> G Для того, чтобы обновить таблицу, нажмите на кнопку .

В Системе предусмотрена выгрузка табличного представления в файл в

формате xlsx при нажатии на кнопку .

## <span id="page-8-0"></span>**1.2. Отображение областей формы**

*На форме (*[Рисунок 16](#page-8-2)*) присутствуют области:*

*1. В данной области отображается информация о дате формирования отчетного периода и информацию на какую дату отчет формируется.*

*2. В данной области отображается информация о наименовании компонента отчетного периода, работающего в форме, и о наименовании Отчетного периода.*

<span id="page-8-2"></span>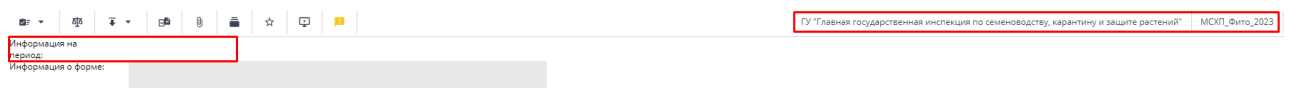

Рисунок 16 Шапка формы

# <span id="page-9-0"></span>**2. Работа с формой МСХП\_Форма\_12\_Фито**

## <span id="page-9-1"></span>**2.1. Формирование отчетной формы МСХП\_Форма\_12\_Фито сотрудниками ГУ "Главная государственная инспекция по семеноводству, карантину и защите растений"**

Сотрудникам необходимо на вкладке «Список отчетных форм» (см. 1, [Рисунок 17\)](#page-9-2) в разделе «Отчетный период» (см. 2, [Рисунок 17\)](#page-9-2) выбрать «МСХП\_Фито\_2023». Компоненты отчетных периодов сгруппированы по месяцам. Необходимо выбрать в

Цепочке сдачи отчетности наименование месяца и нажав на Солева от наименования месяца отобразится наименование ГУ "Главная государственная инспекция по семеноводству, карантину и защите растений" (см. 3, [Рисунок 17\)](#page-9-2). При нажатии левой кнопкой мыши по наименованию ГУ "Главная государственная инспекция по семеноводству, карантину и защите растений" в «Список отчетных форм» (см. 4, [Рисунок](#page-9-2)  [17\)](#page-9-2) отобразятся все доступные пользователю отчетные формы.

Необходимо выбрать форму с параметрами:

Столбец «Компонент отчетного периода» = отчетный период. Например, 01\_Январь

Столбец «Отчетная форма» = МСХП\_Форма\_12\_Фито.

Сортировки и фильтрация столбцов описана в разделе [1.1.](#page-4-0)

Открыть отчетную форму можно двойным нажатием левой кнопкой мыши по строке таблицы. Отчетная форма открывается на новой вкладке [\(Рисунок 17\)](#page-9-2). Доступно открытие нескольких отчетных форм в отдельных вкладках либо в одной вкладке.

Форма заполняется за отчетный месяц.

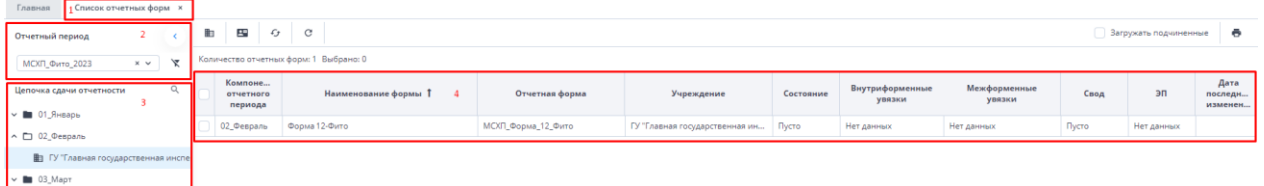

#### Рисунок 17 Окно списка отчетных форм

 $\overline{a}$  $\overline{a}$  $\overline{b}$  $\mathbf{x}$   $\mathbf{x}$  $\overline{+}$   $\overline{+}$   $\overline{+}$   $\overline{+}$  $\sim$  1 m .<br>Период:<br>Информация о форм

<span id="page-9-2"></span>Форма состоит из одной таблицы [\(Рисунок 18\)](#page-9-3):

Рисунок 18 Окно отчетной формы

<span id="page-9-3"></span>Отчет заполняется в тоннах, в целых числах. По графе 3 отчета указывается общее количество продукции по видам, предназначенной на вывоз за пределы Республики Беларусь в соответствии с выданными фитосанитарными сертификатами. По графе 4 отчета указывается количество продукции по видам из графы 3, закупленной у граждан, ведущих личное подсобное хозяйство, предназначенной на вывоз за пределы Республики Беларусь в соответствии с выданными фитосанитарными сертификатами.

Для того, чтобы внести значение в таблицу, необходимо навести курсор на нужную ячейку и произвести двойное нажатие на левую кнопку мыши. Ячейка будет выделена и станет доступна для редактирования [\(Рисунок 19\)](#page-10-0).

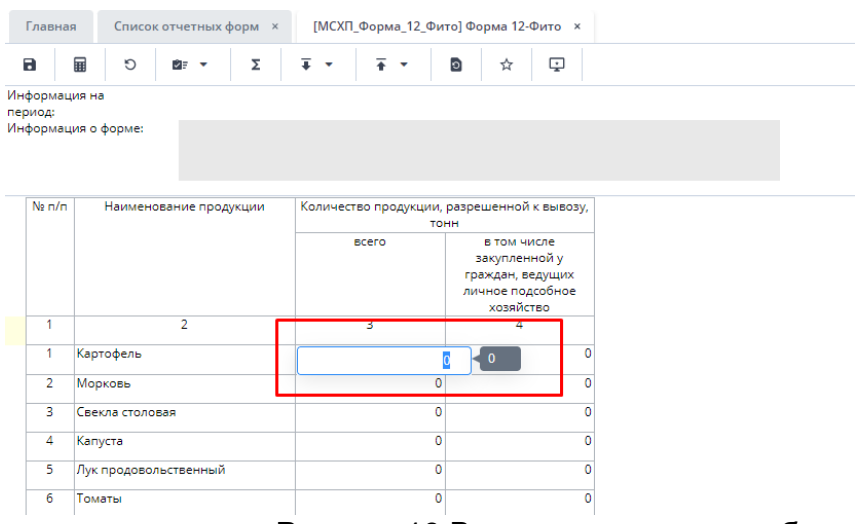

Рисунок 19 Внесение данных в таблицу

Отчётной формой предусмотрено несколько печатных форм (в формате docx,

<span id="page-10-0"></span>excel, pdf). Для их формирования необходимо нажать на кнопку | <del>■</del> F [\(Рисунок 20\)](#page-10-1) и выбрать форму для печати. Печатная форма выгрузится на компьютер пользователя.

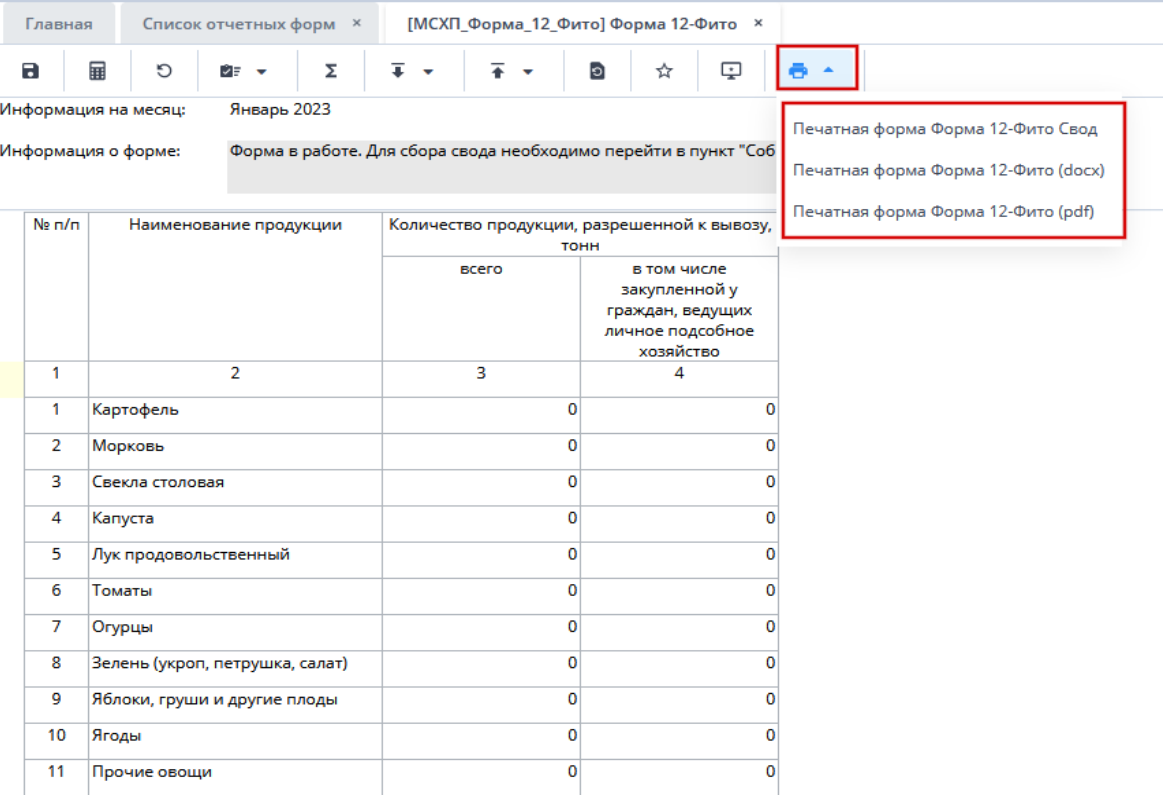

<span id="page-10-1"></span>Рисунок 20 Выбор печатной формы

Далее необходимо сохранить и закрыть форму (см. 1,2, [Рисунок 21\)](#page-11-0).

| Главная                  | Список отчетных форм <b>×</b> |       |   |                               |         |  |      |   | [МСХП_Форма_12_Фито] Форма 12-Фито × 2      |  |
|--------------------------|-------------------------------|-------|---|-------------------------------|---------|--|------|---|---------------------------------------------|--|
| а                        | 畐<br>O                        | ਅੋ≓ ਵ | Σ | $\overline{+}$ $\overline{+}$ | (一春) ▼。 |  | o    | ☆ | ç                                           |  |
| Информация на<br>период: |                               |       |   |                               |         |  |      |   |                                             |  |
|                          | Информация о форме:           |       |   |                               |         |  |      |   |                                             |  |
| Ne <sub>II</sub> /n      | Наименование продукции        |       |   |                               |         |  | тонн |   | Количество продукции, разрешенной к вывозу, |  |

Рисунок 21 Закрытие отчетной формы

<span id="page-11-0"></span>Для завершения работы над формой необходимо на вкладке «Список отчетных форм» выделить строку формы. На панели инструментов нажать на кнопку  $\Box$  и выбрать значение состояния «Заполнено» [\(Рисунок 22\)](#page-11-1).

| Главная<br>Список отчетных форм <b>×</b>        |                         |                                 |                                                                |                                         |                                |           |
|-------------------------------------------------|-------------------------|---------------------------------|----------------------------------------------------------------|-----------------------------------------|--------------------------------|-----------|
| Отчетный период                                 |                         | ŧ<br>$\Theta$ $\sim$            | ೲ<br>$\mathcal{C}$<br>$\mathbf{R}^{\mathbf{m}}$<br>e -<br>2≢ च | $\phi^{\circ}$ .<br>Û<br>$\overline{+}$ | TE Y<br>$\mathcal{C}$<br>G     |           |
| МСХП_Фито_2023<br>$\times$ $\hspace{0.1cm}\vee$ | $\mathbf{\overline{x}}$ | Количес<br>Заполнено            | Выбрано: 1                                                     |                                         |                                |           |
| Цепочка сдачи отчетности                        | $\alpha$                | Компоне<br>отчетного<br>периода | Наименование формы 1                                           | Отчетная форма                          | Учреждение                     | Состояние |
| ^ □ 01_Январь                                   |                         | 01 Январь                       | Форма 12-Фито                                                  | МСХП_Форма_12_Фито                      | ГУ "Главная государственная ин | Черновик  |
| <b>В ГУ "Главная государственная инспек</b>     |                         |                                 |                                                                |                                         |                                |           |
| ^ □ 02_Февраль                                  |                         |                                 |                                                                |                                         |                                |           |
| <b>ED ГУ "Главная государственная инспек</b>    |                         |                                 |                                                                |                                         |                                |           |

Рисунок 22 Проставление состояния формы

<span id="page-11-1"></span>В результате в графе состояния сменится состояние на «Заполнено». После можно перевести форму в состояние «Проверено». Francisco Course otherwise done

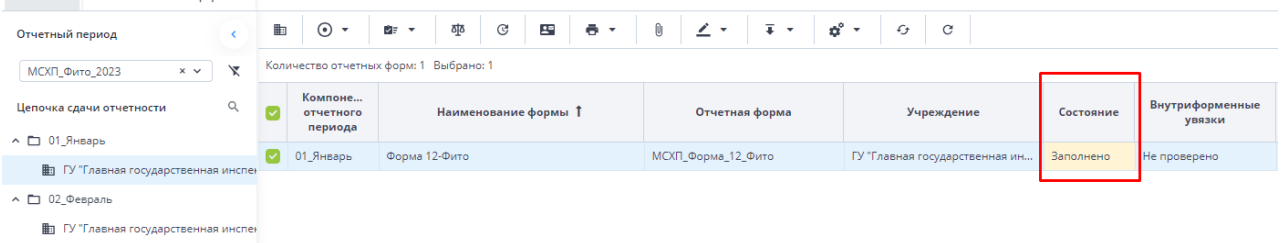

Рисунок 23 Смена состояния формы

Далее необходимо подписать документ ЭЦП. Для этого выделите форму в состоянии «Заполнено», нажмите на кнопку  $\leq \cdot$  и выберите пункт «Подписать форму» [\(Рисунок 24\)](#page-12-1).

*Примечание* – *Отчетная форма может быть подписана ЭЦП, если она в состоянии «Заполнено» или выше. При переводе статуса формы в состояние «Черновик» ЭП автоматически удаляется и в столбце «ЭП» выводится состояние «Пусто».*

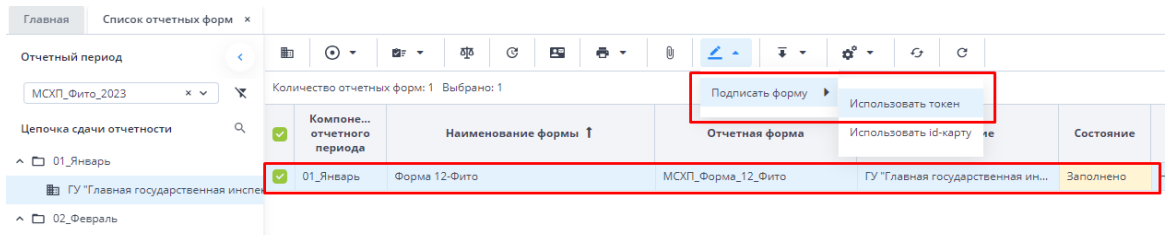

Рисунок 24 Подписание ЭЦП

<span id="page-12-1"></span>В окне «Список текущих форм» в столбце «ЭП» отобразится значение «Подписан» [\(Рисунок 25\)](#page-12-2).

|                                        | $\angle$<br>$\overline{+}$ $\overline{+}$<br>ಥೆ<br>硒<br>23<br>ē.<br>$\mathbf G$<br>軸<br>$\odot$<br>0<br>$\mathcal{L}$<br>C<br>ō<br>ं≡ ⊽<br><b>Вагружать подчиненные</b><br>$\cdot$<br>$\cdot$<br>$\overline{\phantom{a}}$ |                   |                  |       |                                  |            |            |                            |                             |        |  |  |  |
|----------------------------------------|----------------------------------------------------------------------------------------------------|-------------------|------------------|-------|----------------------------------|------------|------------|----------------------------|-----------------------------|--------|--|--|--|
| Количество отчетных форм: 3 Выбрано: 1 |                                                                                                    |                   |                  |       |                                  |            |            |                            |                             |        |  |  |  |
| <b>UHH</b>                             | Состояние                                                                                                    | Внутриф<br>увязки | Межфор<br>увязки | Свод  | Вкладки с<br>провере<br>увязками | Эксперт    | эп         | Дата<br>последн<br>изменен | Автор<br>последн<br>изменен | Группа |  |  |  |
|                                        | Черновик                                                                                                    | Не провере        | Не провере       | Пусто |                                  | Нет данных |            | 22.07.2022 1               |                             |        |  |  |  |
|                                        | Заполнено                                                                                                    | Не провере        | Не провере       | Пусто |                                  | Нет данных | Подписан   | 17.11.2022 0               |                             |        |  |  |  |
|                                        | Пусто                                                                                                    | Нет данных        | Нет данных       | Пусто | Нет данных                       | Нет данных | Нет данных |                            |                             |        |  |  |  |
|                                        | Отчетная                                                                                                    |                   |                  |       |                                  |            |            |                            |                             |        |  |  |  |

Рисунок 25 Отчетная форма, подписанная ЭЦП

# <span id="page-12-2"></span><span id="page-12-0"></span>**2.2. Формирование отчетной формы МСХП\_Форма\_12\_Фито сотрудниками Министерства сельского хозяйства и продовольствия Республики Беларусь.**

Сотрудникам необходимо на вкладке «Список отчетных форм» (см. 1, [Рисунок 26\)](#page-12-3) в разделе «Отчетный период» (см. 2, Рисунок 26) выбрать «МСХП Фито 2023». Компоненты отчетных периодов сгруппированы по месяцам. Необходимо выбрать в

Цепочке сдачи отчетности наименование месяца и нажав на  $\Box$ слева от наименования месяца отобразится наименование Министерства сельского хозяйства и продовольствия Республики Беларусь (см. 3, [Рисунок 26\)](#page-12-3). При нажатии левой кнопкой мыши по наименованию ГУ "Главная государственная инспекция по семеноводству, карантину и защите растений" в «Список отчетных форм» (см. 4, [Рисунок 26\)](#page-12-3) отобразятся все доступные пользователю отчетные формы.

Необходимо выбрать форму с параметрами:

Столбец «Компонент отчетного периода» = отчетный период. Например, 01\_Январь

Столбец «Отчетная форма» = МСХП\_Форма\_12\_Фито.

Сортировки и фильтрация столбцов описана в разделе [1.1.](#page-4-0)

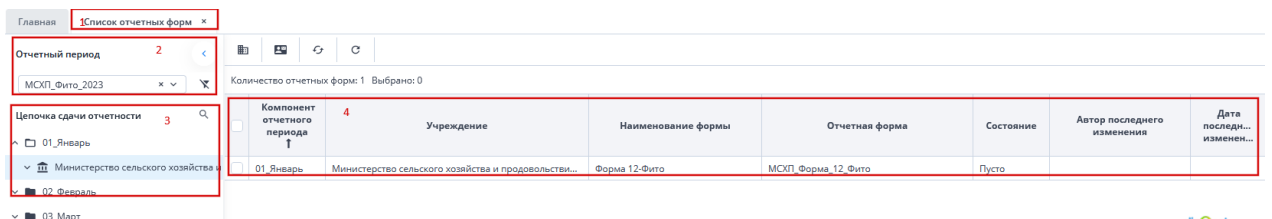

Рисунок 26 Окно списка отчетных форм МСХП

<span id="page-12-3"></span>Открыть отчетную форму можно двойным нажатием левой кнопкой мыши по строке таблицы. Отчетная форма открывается на новой вкладке.

#### Форма состоит из одной таблицы [\(Рисунок 27\)](#page-13-0) и заполняется за отчетный месяц:

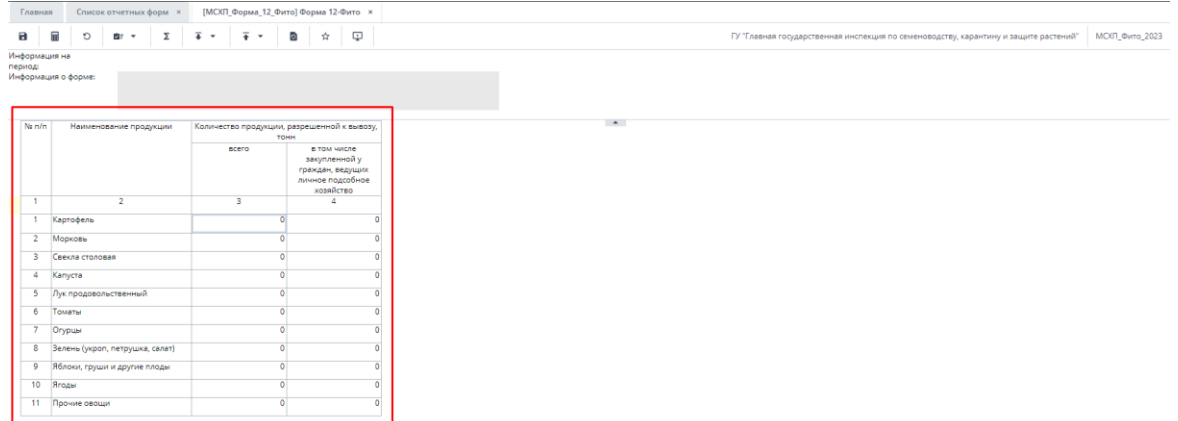

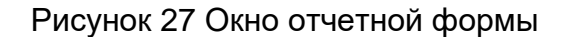

У сотрудников МСХП есть две возможности заполнения форм:

<span id="page-13-0"></span>1. Если сотрудники не планируют собирать сводную информацию с подчиненных организаций, тогда необходимо заполнить значения показателей в столбцах 3 и 4.

Отчет заполняется в тоннах, в целых числах. По графе 3 отчета указывается общее количество продукции по видам, предназначенной на вывоз за пределы Республики Беларусь в соответствии с выданными фитосанитарными сертификатами. По графе 4 отчета указывается количество продукции по видам из графы 3, закупленной у граждан, ведущих личное подсобное хозяйство, предназначенной на вывоз за пределы Республики Беларусь в соответствии с выданными фитосанитарными сертификатами.

Для того, чтобы внести значение в таблицу, необходимо навести курсор на нужную ячейку и произвести двойное нажатие на левую кнопку мыши. Ячейка будет выделена и станет доступна для редактирования [\(Рисунок 28\)](#page-13-1).

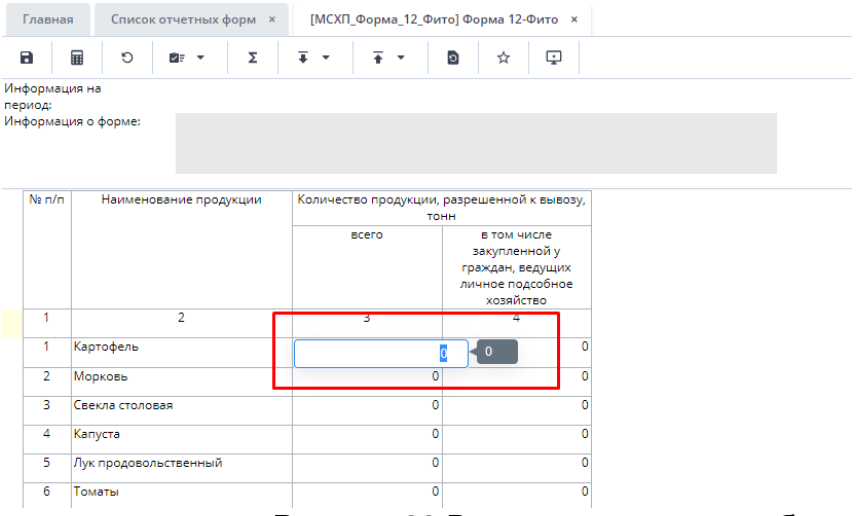

Рисунок 28 Внесение данных в таблицу

<span id="page-13-1"></span>2. В случае формирования сводной на основании представленной информации подчиненных организаций необходимо воспользоваться функцией формирования сводной формы (она доступна только пользователям главных учреждений, принимающих отчетность, роль Контролёр). Для сборки сводной формы

необходимо нажать на кнопку «Собрать сводную» (см. 3, **Ошибка! Источник ссылки** 

**не найден.**). Таблица заполнится значениями на основании данных, внесенных подотчетной организацией. Формирование сводной подробно описано в разделе [3.2](#page-19-0)

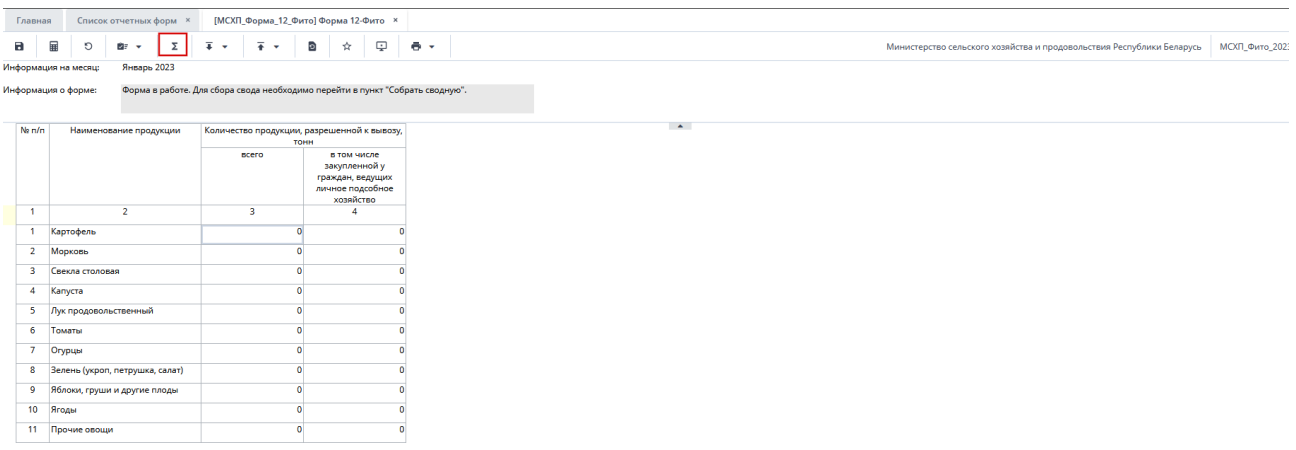

Отчётной формой предусмотрено несколько печатных форм (в формате docx, excel, pdf). Для их формирования необходимо нажать на кнопку **(● ·** [\(Рисунок 29\)](#page-14-0) и выбрать форму для печати. Печатная форма выгрузится на компьютер пользователя.

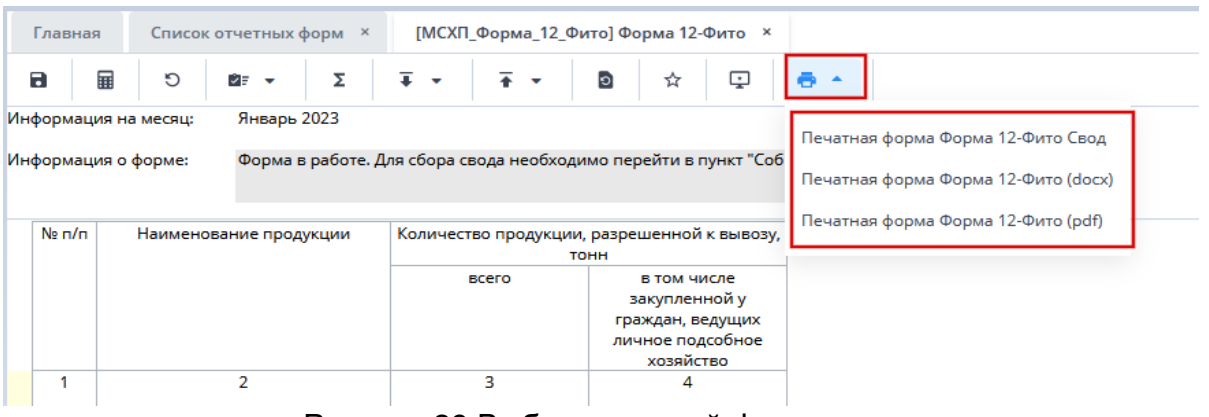

Рисунок 29 Выбор печатной формы

<span id="page-14-0"></span>Далее необходимо сохранить и закрыть форму (см. 1,2[,Рисунок 30\)](#page-14-1).

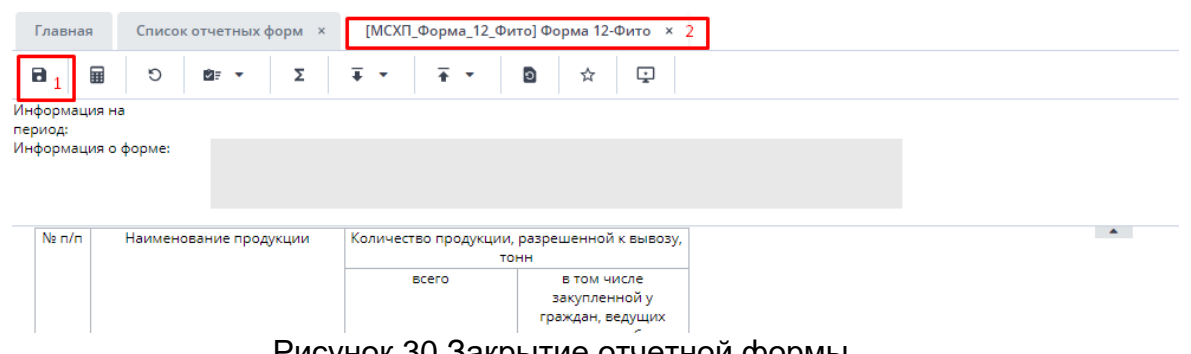

Рисунок 30 Закрытие отчетной формы

<span id="page-14-1"></span>Для завершения работы над формой необходимо на вкладке «Список отчетных форм» выделить строку формы. На панели инструментов нажать на кнопку  $\boxed{\circ\cdot}$  и выбрать значение состояния «Заполнено» [\(Рисунок 31\)](#page-15-0).

| Список отчетных форм <b>×</b><br>Главная                                |   |                                   |                                                    |                                   |                                            |           |      |  |
|-------------------------------------------------------------------------|---|-----------------------------------|----------------------------------------------------|-----------------------------------|--------------------------------------------|-----------|------|--|
| Отчетный период                                                         | 曲 |                                   | ठाूठ<br>$\mathbf{R}^n$<br>$\mathbb G$<br><b>PE</b> | ೂ°÷<br>$\overline{+}$<br>$-$<br>Ù | ■ ▼<br>$\mathcal{C}$<br>$\mathcal{L}$      |           |      |  |
| $\sqrt{2}$<br><b>МСХП_Фито_2023</b><br>$\times$ $\times$                |   | Количес<br>Заполнено              | Выбрано: 1                                         |                                   |                                            |           |      |  |
| Q<br>Цепочка сдачи отчетности<br>$\land$ $\Box$ 01 Январь               |   | Компонент<br>отчетного<br>периода | Наименование формы                                 | Отчетная форма                    | Учреждение                                 | Состояние | Свод |  |
|                                                                         |   |                                   |                                                    |                                   |                                            |           |      |  |
| $\vee$ $\overline{m}$ Министерство сельского хозяйства и $\overline{v}$ |   | 01 Январь                         | Форма 12-Фито                                      | МСХП_Форма_12_Фито                | Министерство сельского хозяйства и продово | Черновик  | Да   |  |

Рисунок 31 Проставление состояния формы МСХП

<span id="page-15-0"></span>В результате в графе состояния сменится состояние на «Заполнено». После можно перевести форму в состояние «Проверено».

| Главная                                   | Список отчетных форм ×                              |             |             |                                   |                                            |                                                     |                                            |           |
|-------------------------------------------|-----------------------------------------------------|-------------|-------------|-----------------------------------|--------------------------------------------|-----------------------------------------------------|--------------------------------------------|-----------|
| Отчетный период                           |                                                     |             | <b>i</b> in | $\odot$ -                         | চাঁত<br>$\mathbb G$<br>$2^{\circ}$<br>De ⊶ | - ⊢¢° ≁ ∴<br>Û<br>$\mathbf{z}$<br>$\sqrt{2}$<br>$-$ | $\circ$<br>f                               |           |
| МСХП_Фито_2023                            | $\times$ $\times$                                   | $\mathbf x$ |             |                                   | Количество отчетных форм: 1 Выбрано: 1     |                                                     |                                            |           |
| Цепочка сдачи отчетности<br>∧ □ 01_Январь |                                                     | Q           |             | Компонент<br>отчетного<br>периода | Наименование формы                         | Отчетная форма                                      | Учреждение                                 | Состояние |
|                                           |                                                     |             |             |                                   |                                            |                                                     |                                            |           |
|                                           | $\vee$ 11 Министерство сельского хозяйства и $\vee$ |             |             | 01 Январь                         | Форма 12-Фито                              | МСХП_Форма_12_Фито                                  | Министерство сельского хозяйства и продово | Заполнено |
|                                           |                                                     |             |             | -                                 | $\sim$ $\sim$                              |                                                     | $\cdots$                                   |           |

Рисунок 32 Смена состояния формы МСХП

Далее необходимо подписать документ ЭЦП. Для этого выделите форму в состоянии «Заполнено» (см. 1, [Рисунок 33\)](#page-15-1), нажмите на кнопку  $\leq$  [см. 2, Рисунок 33) и выберите пункт «Подписать форму» (см. 3, [Рисунок 33\)](#page-15-1).

*Примечание* – *Отчетная форма может быть подписана ЭЦП, если она в состоянии «Заполнено» или выше. При переводе статуса формы в состояние «Черновик» ЭП автоматически удаляется и в столбце «ЭП» выводится состояние «Пусто».*

| юк отчетных форм <b>×</b> |            |   |                                   |                                                       |                    |                                         |                                          |                                            |           |
|---------------------------|------------|---|-----------------------------------|-------------------------------------------------------|--------------------|-----------------------------------------|------------------------------------------|--------------------------------------------|-----------|
|                           |            | 由 | $\odot$ $\star$                   | $\mathbb G$<br>$\mathbf{H}^n$<br>極<br>Ŵ≣ <del>v</del> | Û<br>$-$           | $\overline{+}$ $\overline{+}$<br>$\sim$ | -జి∼<br>$\mathcal{L}_{\mathcal{F}}$<br>C |                                            |           |
| $\times~\vee$             | $\check{}$ |   |                                   | Количество отчетных форм: 1 Выбрано: 1                | в                  | Подписать форму ▶                       | Использовать токен                       |                                            |           |
| <b>етности</b>            | Q          |   | Компонент<br>отчетного<br>периода | Наименование формы                                    |                    | Отчетная форма                          | Использовать id-карту                    | ждение                                     | Состояние |
| тво сельского хозяйства и |            |   | 01 Январь                         | Форма 12-Фито                                         | МСХП_Форма_12_Фито |                                         |                                          | Министерство сельского хозяйства и продово | Заполнено |
|                           |            |   |                                   |                                                       |                    |                                         |                                          |                                            |           |

Рисунок 33 Подписание ЭЦП

<span id="page-15-1"></span>В окне «Список текущих форм» в столбце «ЭП» отобразится значение «Подписан» [\(Рисунок 34\)](#page-15-2).

| ▦<br>$_{\odot}$ | ो≑ च                                   | ፙ<br>$\mathbb{G}$ | 四<br>e -  | Û<br>∠→                  | $\overline{+}$ $\overline{+}$ | ಥೆ<br>$\mathbf{v}$ | $\mathcal{L}_{\mathcal{F}}$<br>C |            |            |                            | <b>Вагружать подчиненные</b> | ē      |
|-----------------|----------------------------------------|-------------------|-----------|--------------------------|-------------------------------|--------------------|----------------------------------|------------|------------|----------------------------|------------------------------|--------|
|                 | Количество отчетных форм: 3 Выбрано: 1 |                   |           |                          |                               |                    |                                  |            |            |                            |                              |        |
| Наимен<br>формы | Отчетная<br>форма                      | ИНН               | Состояние | Внутриф<br><b>УВЯЗКИ</b> | Межфор<br>увязки              | Свод               | Вкладки с<br>провере<br>увязками | Эксперт    | эп         | Дата<br>последн<br>изменен | Автор<br>последн<br>изменен  | Группа |
|                 |                                        |                   | Черновик  | Не провере               | Не провере                    | Пусто              |                                  | Нет данных |            | 22.07.2022 1               |                              |        |
|                 |                                        |                   | Заполнено | Не провере               | Не провере                    | Пусто              |                                  | Нет данных | Подписан   | 17.11.2022 0               |                              |        |
| $10 - 111 -$    |                                        |                   | Пусто     | Нет данных               | Нет данных                    | Пусто              | Нет данных                       | Нет данных | Нет данных |                            |                              |        |

Рисунок 34 Отчетная форма, подписанная ЭЦП

<span id="page-15-2"></span>После того как сотрудник МСХП переведет свою отчетную форму в состояние «Заполнено» и выше, отчетные формы подчиненных организаций становятся недоступными для редактирования. При попытке внесения изменений в них программа выдаст соответствующее информационное сообщение.

# <span id="page-16-0"></span>**3. Общее описание заполнения форм**

### <span id="page-16-1"></span>**3.1. Заполнение таблиц отчетной формы**

Большинство вкладок отчетных форм содержит либо статическую таблицу формы (количество столбцов и строк в таблице фиксировано), либо динамическую таблицу формы (количество строк может изменяться). Управление формами осуществляется из верхнего меню [\(Рисунок 36\)](#page-17-0).

Ячейки в отчетных формах бывают нескольких видов [\(Рисунок 35\)](#page-16-2):

- − редактируемые ячейки (1) поля ввода данных;
- − обязательные ячейки ячейки оранжевого цвета обязательны для заполнения [\(Рисунок 35\)](#page-16-2);
- − нередактируемые ячейки (2) ячейки белого цвета недоступны для заполнения;
- − автоблоки (3) ячейки, содержащие формулы, арифметическое выражение, которое используется для автоматического вычисления значения одной ячейки формы на основе значений других ячеек той же отчетной формы. Данные в автоблоках не вводятся, а высчитываются на основании других данных таблицы согласно введенной формуле. Автоблоки выделены в таблице синим цветом.

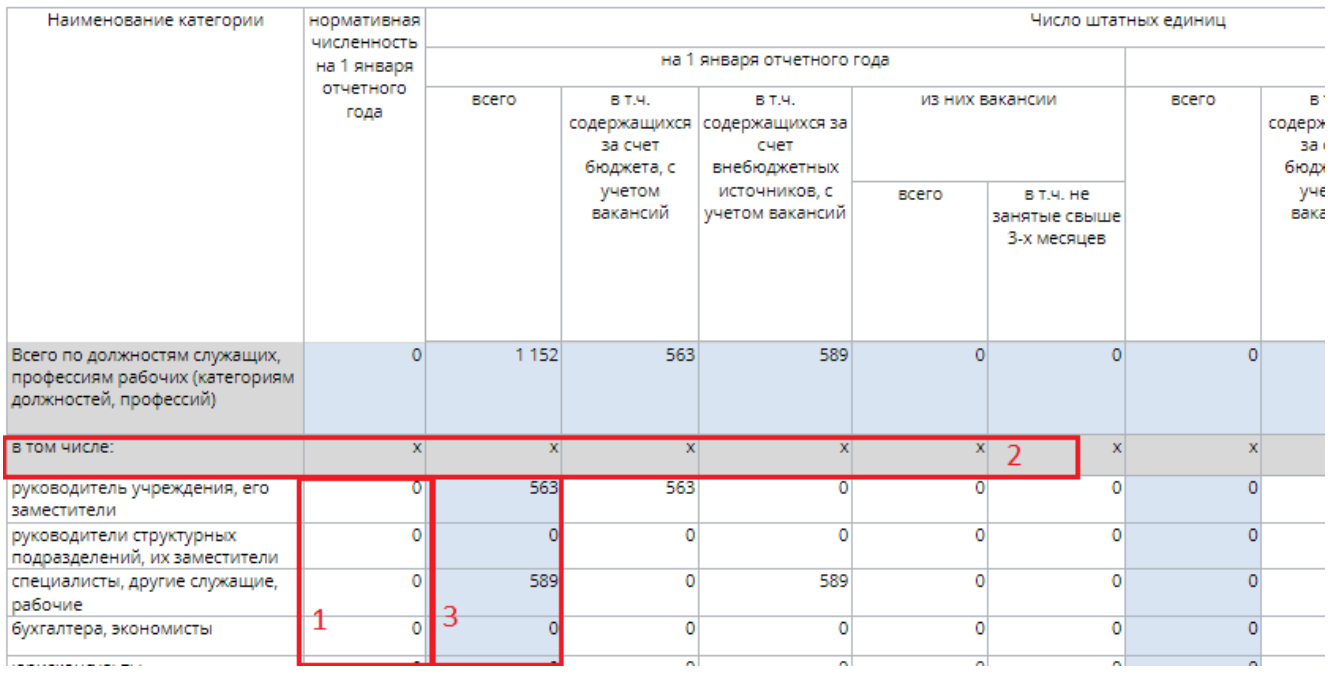

Рисунок 35 Окно просмотра отчетной формы. Таблица формы

<span id="page-16-2"></span>После ввода или редактирования данных в поле ячейки нажмите на кнопку на панели инструментов отчетной формы [\(Рисунок 36\)](#page-17-0), чтобы пересчитать значения.

Чтобы отменить не пересчитанные значения, нажмите на кнопку .

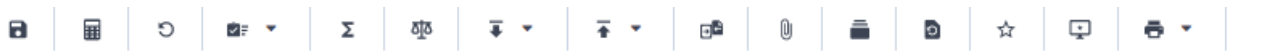

<span id="page-17-0"></span>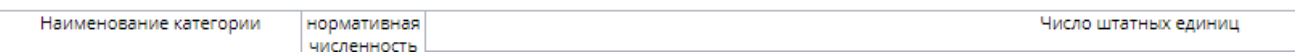

#### Рисунок 36 Панель инструментов отчетной формы

#### Динамическая таблица представлена на рисунке ниже [\(Рисунок 37\)](#page-17-1).

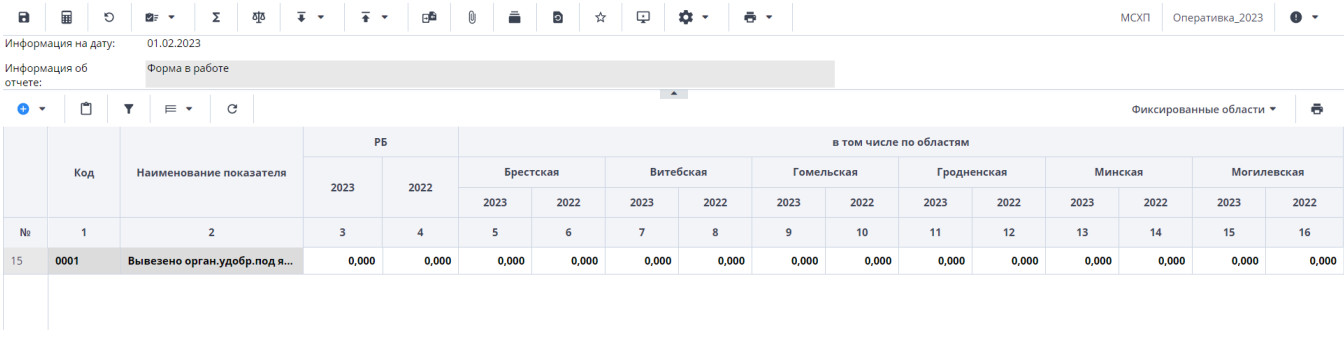

#### Рисунок 37 Динамическая таблица

<span id="page-17-1"></span>Редактирование динамических таблиц (см. [Рисунок 36\)](#page-17-0) осуществляется при помощи панели инструментов, расположенной над таблицей.

Для динамической таблицы могут быть доступны следующие кнопки:

- − добавление одной строки в таблицу;
	- \_<br>Гу «Добавить несколько строк» добавление нескольких строк в таблицу;
- − копирование выделенных строк в буфер обмена. Кнопка не отображается при отсутствии строк в таблице;
	- − вставка строк из буфера обмена;
- − удаление выделенной строки. Кнопка не отображается при отсутствии строк в таблице;
- − отбор. Описание см. ниже;
	- − выполнение над строками следующих действий:
	- − «Свернуть строки» сворачивание строки по ключевым столбцам;
	- − «Дублировать выделенные» дублирование выделенных строк.
- − возвращение настроек по умолчанию;
- − «Фиксированные области/ Закрепить» закрепление столбца. Он станет видимым при прокрутке таблицы по горизонтали;
- − «Фиксированные области/ Открепить» открепление столбца;
- − «Применить» применение и сохранение изменений;
- − «Применить и закрыть» применение, сохранение изменений и закрытие вкладки или окна с субтаблицей;
- «Отмена» закрытие вкладки или окна с субтаблицей. В открывшемся окне подтверждения действия нажмите на кнопку «Да», чтобы сохранить

изменения перед закрытием. Нажмите на кнопку «Нет», чтобы закрыть субтаблицу без сохранения изменений, или кнопку «Отмена», чтобы отменить действие.

На панели инструментов динамической таблицы доступна фильтрация при

нажатии на кнопку

*Примечание – Чтобы использовать фильтр, добавьте строки в таблицу.*

Откроется окно «Отбор». При необходимости нажмите на левую кнопку, в которой выводится наименование условного оператора. Откроется подменю выбора оператора [\(Рисунок 38\)](#page-18-0). Нажмите на выбранный пункт левой кнопкой мыши. С помощью этой кнопки можно установить или дополнительно добавить оператор «И» или «ИЛИ», добавить условие или очистить выводимые в окне значения.

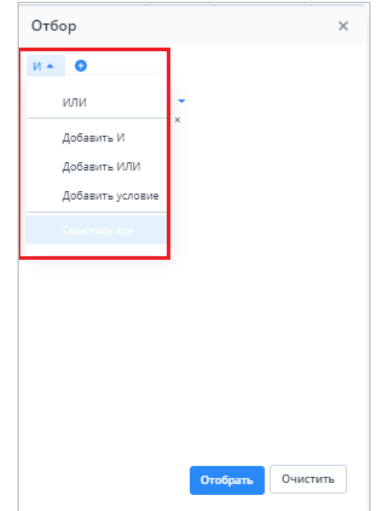

Рисунок 38 Подменю для добавления оператора и условия

Добавленные операторы и условия выводятся в окне в один столбец [\(Рисунок](#page-18-1) 

<span id="page-18-0"></span>[39\)](#page-18-1). Чтобы удалить значение оператора или условие, нажмите на кнопку  $\lfloor$  в его строке.

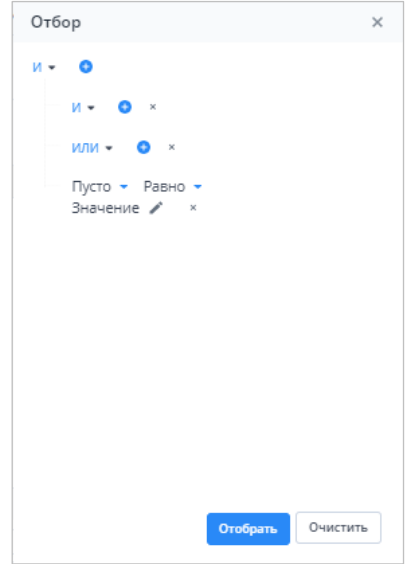

<span id="page-18-1"></span>Рисунок 39 Пример окна с добавленными операторами и условием

Условие также можно добавить, нажав на кнопку . Заполните необходимые поля фильтра [\(Рисунок 40\)](#page-19-1):

- выберите из выпадающего списка наименование столбца, по которому будут отфильтрованы значения (1);
- − выберите из выпадающего списка оператор (2);
- − при необходимости отредактируйте значение в поле, нажав на кнопку

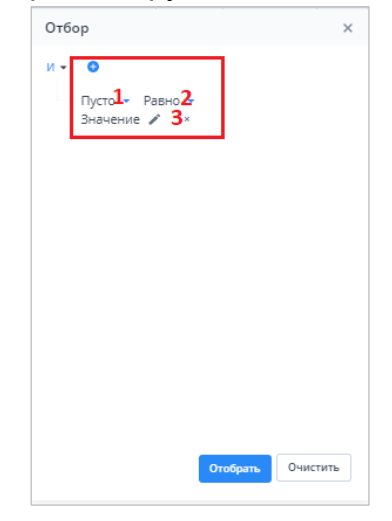

Рисунок 40 Добавление условия

<span id="page-19-1"></span>После ввода условий отбора нажмите на кнопку «Отобрать», чтобы отфильтровать значения в таблице, либо на кнопку «Очистить», чтобы очистить окно от введенных данных.

## <span id="page-19-0"></span>**3.2. Формирование сводной формы**

Функция формирования сводной формы доступна пользователям главных учреждений, принимающих отчетность. Для сборки сводной формы нажмите на кнопку

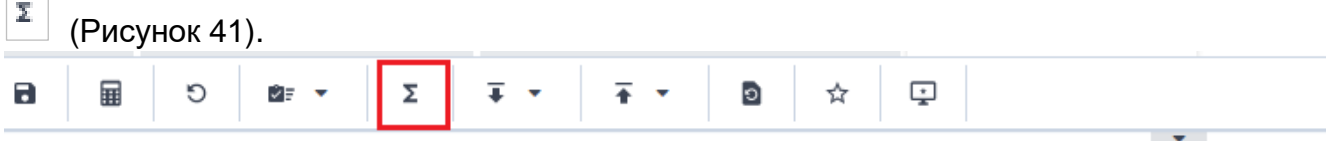

Рисунок 41 Кнопка «Собрать сводную»

<span id="page-19-2"></span>В окне «Список исходных форм» [\(Рисунок 42\)](#page-20-0) установите «флажки» напротив учреждений, которые будут участвовать в сборке сводной (см. 1, [Рисунок 42\)](#page-20-0), и нажмите на кнопку «ОК». Если требуется выбрать все учреждения, установите «флажок» в шапке таблицы (см. 2, [Рисунок 42\)](#page-20-0).

|               | Список исходных форм |                                               |                    |                                 |                     |                   |                  |                                  | □ × |
|---------------|----------------------|-----------------------------------------------|--------------------|---------------------------------|---------------------|-------------------|------------------|----------------------------------|-----|
| $\mathcal{C}$ |                      |                                               |                    |                                 |                     |                   |                  |                                  |     |
|               | Наимен<br>учрежде    | Элемент<br>цепочки                            | Отчетный<br>период | Компоне<br>отчетного<br>периода | Состояние<br>данных | Внутриф<br>увязки | Межфор<br>увязки | Вкладки с<br>провере<br>увязками | эп  |
|               | Учреждение           | Учреждение                                    | Сентябрь 20        | Бюджетные                       | Черновик            | Не провере        | Не провере       |                                  |     |
|               | Учреждение           | Учреждение                                    | Сентябрь 20        | Бюджетные                       | Черновик            | Не провере        | Не провере       |                                  |     |
|               | Учреждение           | Учреждение                                    | Сентябрь 20        | Бюджетные                       | Черновик            | Не провере        | Не провере       |                                  |     |
|               |                      |                                               |                    |                                 |                     |                   |                  |                                  |     |
|               |                      |                                               |                    |                                 |                     |                   |                  |                                  |     |
|               |                      | Количество учреждений, участвующих в своде: 3 |                    |                                 |                     |                   |                  |                                  |     |

Рисунок 42 Окно «Список исходных форм»

<span id="page-20-0"></span>*Примечание – в списке не отобразятся формы тех подотчетных организаций, состояние которых Пусто. Т.е. тех организаций, которые еще не преступали к работе с формой.* 

Запустится фоновый процесс формирования сводной формы. По завершении отобразится сообщение, что сборка сводной завершена, нажмите на кнопку «ОК». Откроется окно [\(Рисунок 43\)](#page-20-1), чтобы сохранить данные сводной формы, нажмите на кнопку «Да».

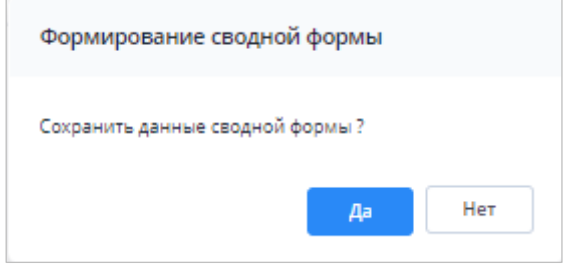

Рисунок 43 Окно «Формирование сводной формы»

<span id="page-20-1"></span>При успешной сборке сводной отчетной формы в окне отобразится сообщение с текстом «Сводная форма успешно сохранена» [\(Рисунок 44\)](#page-20-2)

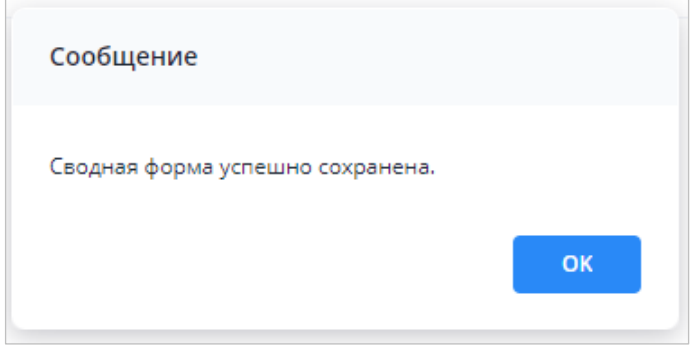

Рисунок 44 Сообщение о сохранении сводной формы

<span id="page-20-2"></span>Если текущие данные в результате сборки сводной ранее были уже сохранены другим пользователем, то отобразится сообщение с информацией об авторе и дате сохранения сводной [\(Рисунок 45\)](#page-21-1).

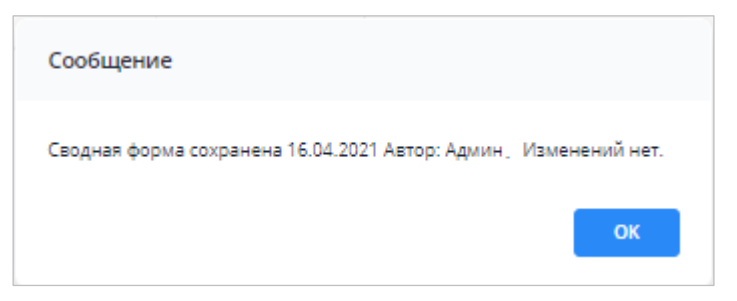

Рисунок 45 Сообщение о сохранении сводной формы

# <span id="page-21-1"></span><span id="page-21-0"></span>**3.3. История сборки сводных форм**

Чтобы осуществить просмотр истории сборки сводной формы, вызовите контекстное меню формы, нажав правой кнопкой мыши в поле таблицы отчетной формы [\(Рисунок 46\)](#page-21-2).

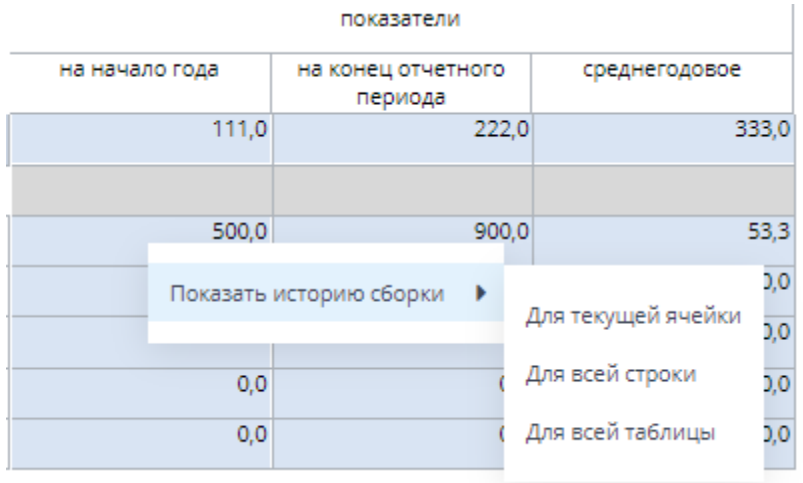

Рисунок 46 История сборки сводной

<span id="page-21-2"></span>Контекстное меню таблиц содержит следующие пункты:

- − «Показать историю сборки/ Для текущей ячейки» пункт предназначен для просмотра истории сборки текущей ячейки;
- − «Показать историю сборки/ Для всей строки» пункт предназначен для просмотра истории сборки текущей строки;
- − «Показать историю сборки/ Для всей таблицы» пункт предназначен для просмотра истории сборки всей таблицы.

В зависимости от выбранного пункта пользователю будет представлено окно с историей сборки сводной (Рисунок 38).

| История сборки сводной                                                      |                    |                               |                | 0<br>$\times$ |
|-----------------------------------------------------------------------------|--------------------|-------------------------------|----------------|---------------|
| ē                                                                           |                    |                               |                |               |
| Учреждение                                                                  | Форма              | Строка / Ключевое<br>значение | Столбец        | Значение      |
| $\cdots$<br>Мингорисполкома (свод)                                          | Объединенный Отчет | $\sim$                        | на начало года | 0,0           |
| the property of the SM SM SM and property to the company of the<br>центр ДИ | Объединенный Отчет | <b>INVESTIGA</b>              | на начало года | 500,0         |
|                                                                             |                    |                               |                | 500,0         |

Рисунок 47 Окно «История сборки сводной по ячейке»

*Примечание – Если данные истории сборки выбранного поля отсутствуют, откроется окно с предупреждением. В этом случае необходимо пересобрать сводную форму повторив действия, описанные в пункте «Формирование сводной формы».*

## <span id="page-22-0"></span>**3.4. Действия по сохранению информации в АИС «Отчет»**

Действия по сохранению информации в системе описываются на примере сохранения информации в отчетной форме.

Чтобы сохранить отчетную форму, открытую на редактирование, нажмите на

кнопку на панели инструментов ее вкладок или нажмите на комбинацию клавиш <Ctrl> + <S> [\(Рисунок 48\)](#page-22-1).

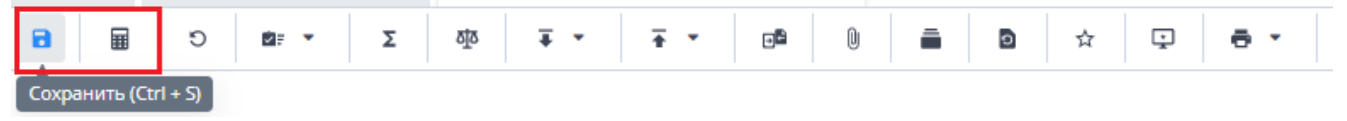

#### Рисунок 48 Кнопка сохранения формы

<span id="page-22-1"></span>Либо нажмите на кнопку  $\Box$  [\(Рисунок 49\)](#page-22-2) и в открывшемся окне [\(Рисунок 50\)](#page-22-3) нажмите на кнопку «Да» для сохранения изменений перед закрытием формы.

<span id="page-22-2"></span>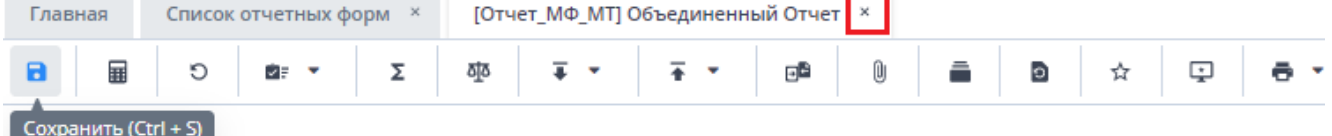

Показатели деятельности бюджетных организаций

### Рисунок 49 Кнопка закрытия формы

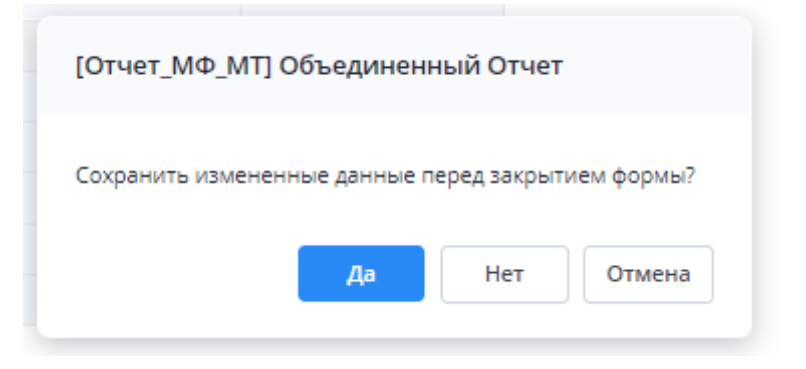

Рисунок 50 Модальное окно

<span id="page-22-3"></span>Чтобы закрыть форму без сохранения изменений, нажмите на кнопку «Нет». Чтобы отменить закрытие формы, нажмите на кнопку «Отмена».

При сохранении отчетной формы выполняется проверка ее блокировки. При открытии формы на редактирование оператором создается хранимая блокировка. Если при сохранении блокировка не будет обнаружена, то отобразится сообщение об ошибке, и сохранить форму будет невозможно.

При успешном сохранении формы выводится сообщение с текстом: «Форма успешно сохранена» [Рисунок 51\)](#page-23-1). Чтобы закрыть окно, нажмите на кнопку «ОК».

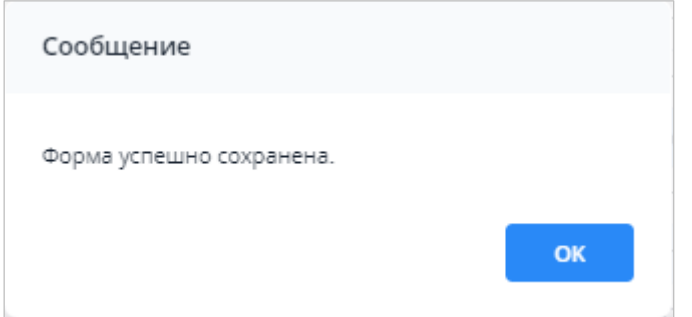

Рисунок 51 Сообщение об успешном сохранении

<span id="page-23-1"></span>При повторном сохранении формы с текущими данными выводится сообщение о том, что форма сохранена и изменений нет [\(Рисунок 52\)](#page-23-2). Чтобы закрыть окно, нажмите на кнопку «ОК».

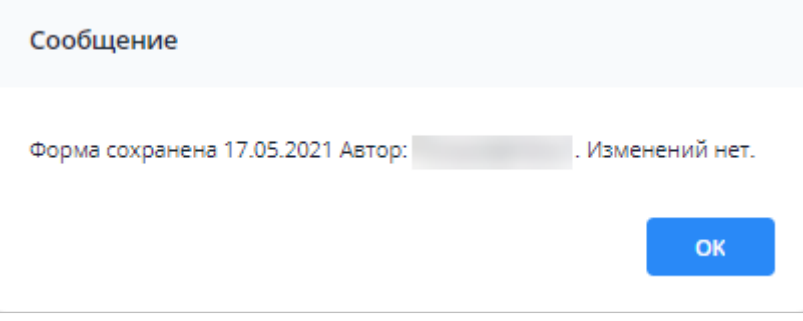

Рисунок 52 Сообщение о сохранении без изменений

# <span id="page-23-2"></span><span id="page-23-0"></span>**3.5. Перевод состояний для отчетной форм**

Для того чтобы проставить состояние, закройте отчетную форму, после чего на вкладке «Отчетные формы» в списке отчетных форм выделите строку с названием формы, состояние которой будет изменяться. Далее на панели инструментов [\(Рисунок](#page-23-3)  [53\)](#page-23-3) выберите пункт «Состояние» и выберите доступное значение [\(Рисунок 54\)](#page-24-0)

| Отчетный период                                                                                                    | RD.<br>$\odot$                 | 砸<br>四<br>$\mathbf G$  | Ø<br>Q,<br>$\ddot{\theta}$ .<br>ï<br>٠ | $\mathcal{C}$<br>$\mathcal{L}_{\mathcal{F}}$<br>ĤF.<br>$\check{}$<br>$\check{}$ |       |
|----------------------------------------------------------------------------------------------------|--------------------------------|------------------------|----------------------------------------|---------------------------------------------------------------------------------|-------|
| κ<br>Оперативка_2023 * ₩                                                                                                    | Количес<br>Заполнено           | 7 Выбрано: 1           |                                        |                                                                                 |       |
| $\alpha$<br>Цепочка сдачи отчетности                                                                                                    | Компонент<br>отчетного периода | Наименование формы     | Состояние                              | Отчетная форма                                                                  | Свод  |
| $\sim$ $\square$<br>01.01.2023                                                                                                    | 01.01.2023                     | Оперативная Информация | Черновик                               | МСХП_Оперативная_Информация                                                     | Пусто |
| $\land$ $\overline{m}$ MCXN                                                                                                    | 01.01.2023                     | Оперативная Информация | Заполнено                              | МСХП_Оперативная_Информация                                                     | Пусто |
| • В Брестская область                                                                                                    | 01.01.2023                     | Оперативная_Информация | Черновик                               | МСХП_Оперативная_Информация                                                     | Пусто |
| • В Барановичский райо                                                                                                    | 01.01.2023                     | Оперативная Информация | Пусто                                  | МСХП_Оперативная_Информация                                                     | Пусто |
| Ô<br>Колхоз 1                                                                                                    | 01.01.2023                     | Оперативная Информация | Пусто                                  | МСХП_Оперативная_Информация                                                     | Пусто |
| □ Колхоз 2                                                                                                    | 01.01.2023                     | Оперативная_Информация | Пусто                                  | МСХП_Оперативная_Информация                                                     | Пусто |
| <b>МА ЖА ЖА ЖАНИ</b> ВАЙО                                                                                                    | 01.01.2023                     | Оперативная Информация | Пусто                                  | МСХП Оперативная Информация                                                     | Пусто |
| <b>В</b> Витебская область<br><b>В</b> Гомельская область<br><b>П</b> Гродненская область<br><b>П</b> Минская область<br>Погилевская область |                                |                        |                                        |                                                                                 |       |

<span id="page-23-3"></span>Рисунок 53 Меню состояние формы

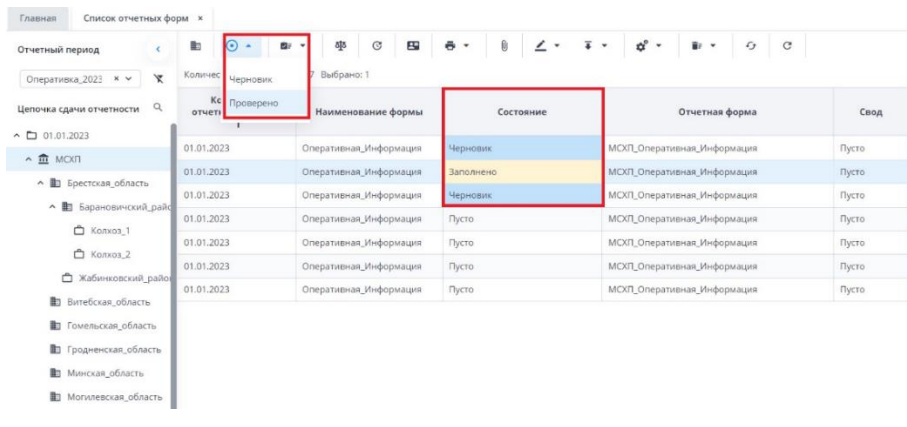

Рисунок 54 Проставление состояния формы

<span id="page-24-0"></span>*Примечание – Статус отчетной формы невозможно сменить, если форма открыта в другом клиенте или на другой рабочей станции либо ее состояние «Пусто».*

Состояния формы разбиты на две группы:

1. состояния, которые проставляют операторы учреждения, заполняющие форму:

- o «Пусто» устанавливается в том случае, когда операторы учреждения еще не работали с формой.
- o «Черновик» устанавливается автоматически в том случае, когда форма находится на редактировании или запылении.
- o «Заполнено» устанавливается в том случае, когда форма полностью заполнена сдающим отчет учреждением. После установления состояния «Заполнено» форма не подлежит редактированию;

2. состояния, которые проставляют учреждения, проверяющие форму (вышестоящие учреждения):

o «Проверено» – устанавливается в том случае, когда форма принята и проверена принимающим учреждением.

*Примечание – Данные формы подлежат редактированию только в состоянии «Черновик».*

В списке отчетных форм состояния заполнения формы обозначены разными цветами:

- − «Пусто» цветом основного фона выбранной темы;
- − «Черновик» синим;
- − «Заполнено» оранжевым;
- − «Проверено» зеленым.

# <span id="page-25-0"></span>**3.6. Прикрепление файла**

К отчетным формам, кроме формы в состоянии «Пусто», можно прикрепить вложения. Для этого на панели инструментов вкладки «Список отчетных форм» или вкладки

> отчетной формы нажмите на кнопку  $\boxed{\textcolor{blue}0}$ [Рисунок](#page-28-1) 62).

|                                                                                                    | Сликок отчетных форм - *<br>$\odot$ .<br>a. | ٠<br>÷                               | $\begin{array}{ccccc}\n\Phi & \Theta & \Theta & \Phi\end{array}$<br>T .<br>L. |                   | $\mathbf{d}^{\prime} \leftarrow \mathbf{b} + \mathbf{c} + \mathbf{d}$ |                                  |              |                 | Sarpywarts Inspiranment                | ð                                 |
|----------------------------------------------------------------------------------------------------|---------------------------------------------|--------------------------------------|-------------------------------------------------------------------------------|-------------------|-----------------------------------------------------------------------|----------------------------------|--------------|-----------------|----------------------------------------|-----------------------------------|
| Отчетный период                                                                                                    |                                             | Konnected chemics Book 1 Bullpave: 1 |                                                                               |                   |                                                                       |                                  |              |                 |                                        |                                   |
| ×<br>$0$ rtelja $202 \rightarrow \infty$<br>Целочка сдачи отчетк - 12<br>v B Kampan T                               | Hawteren<br>формы                           | Otherman<br>форма                    | Состояние                                                                     | Beyrping<br>увижн | Межфор<br>увизком                                                     | Вхладки с<br>провере<br>ужизнами | Эксперт      | 30 <sub>1</sub> | Arts:<br>mochean<br><b>SEASSERSHIP</b> | Aattu<br>nocneal<br><b>MIMMIN</b> |
| A 23 Orientation                                                                                                    | Форма сдач                                  | Overnash.                            | Чирнови                                                                       | He researce.      | <b>Tecorporo</b>                                                      | Tallmust                         | Hill Allenan |                 | 16.11.2022.1                           | Ceprem C                          |
| - 由 Chasele jngles@nell T.<br><b>у В</b> Антиномогрокки<br>~ By Solvenium piperizer<br>v O Vension1<br>O Forsprint? |                                             |                                      |                                                                               |                   |                                                                       |                                  |              |                 |                                        |                                   |
| <u>О</u> Укреадника 3                                                                                               |                                             |                                      |                                                                               |                   |                                                                       |                                  |              |                 |                                        |                                   |

Рисунок 55 Вкладка «Список отчетных форм»

*Примечание – Вложения можно прикреплять в статусе «Черновик» или от «Черновика» и выше.*

Откроется окно «Вложения формы» [\(Рисунок 56\)](#page-25-1). Нажмите на кнопку . Переместите файл в выделенную область с помощью технологии drag-and-drop или нажмите на кнопку «Выбрать файл» и загрузите его с компьютера. При необходимости выбрать несколько файлов повторно нажмите на кнопку. Затем нажмите на кнопку «Загрузить», файл/файлы отобразятся в окне «Вложения формы».

| Вложения формы: ОтчетнаяФорма |              |               |       |  |  |  |
|-------------------------------|--------------|---------------|-------|--|--|--|
| G                             | G            |               | o     |  |  |  |
|                               | Наименование | Дата создания | Автор |  |  |  |
|                               |              |               |       |  |  |  |
|                               |              |               |       |  |  |  |
|                               |              |               |       |  |  |  |

Рисунок 56 Окно «Вложения формы»

<span id="page-25-1"></span>При установке «флажка» в строке вложения или в шапке таблицы на панели кнопок отобразятся кнопки [\(Рисунок 57\)](#page-25-2).

<span id="page-25-2"></span>

| Вложения формы: ОтчетнаяФорма<br>□ |                                |                     |       |   |  |  |
|------------------------------------|--------------------------------|---------------------|-------|---|--|--|
|                                    | $\overline{\bullet}$<br>€<br>C |                     |       | о |  |  |
| $\checkmark$                       | Наименование                   | Дата создания       | Автор |   |  |  |
| $\checkmark$                       | Вложение.xlsx                  | 17.11.2022 08:54:01 |       |   |  |  |
|                                    |                                |                     |       |   |  |  |
|                                    |                                |                     |       |   |  |  |

Рисунок 57 Панель кнопок

Чтобы удалить вложение/вложения, нажмите на кнопку  $\Box$  и затем на кнопку «Да» в окне подтверждения.

Чтобы скачать вложение/вложения, нажмите на кнопку  $\overline{\bullet}$ 

## <span id="page-26-0"></span>**3.7. Центр сообщений**

Для перехода в окно «Центр сообщений» нажмите на кнопку В в правом верхнем углу и выберите пункт «Центр сообщений» [\(Рисунок 58\)](#page-26-1).

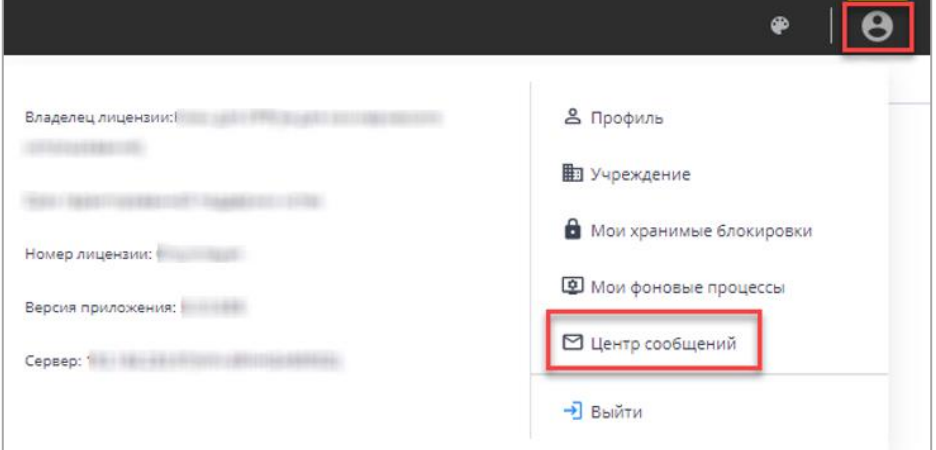

Рисунок 58 Пункт «Центр сообщений» в меню управления

<span id="page-26-1"></span>В разделе реализованы следующие возможности:

- − обмен сообщениями между пользователями;
- − просмотр сообщений:
	- − о сроках сдачи отчетности;
	- − системных.

*Примечание – При настройке почтового сервиса может осуществляться дублирование писем на почтовый ящик пользователя. Так как организациями при подаче заявок указывался один email на несколько пользователей, функция дублирования писем на почтовый ящик пользователя будет недоступна всем пользователям АИС «Отчет».*

Для просмотра входящих сообщений на панели навигации выберите пункт «Мои сообщения/ Входящие».

Для отбора сообщений в поле фильтра выберите значение из выпадающего списка: «Все» или «Непрочитанные» [\(Рисунок 59\)](#page-27-0).

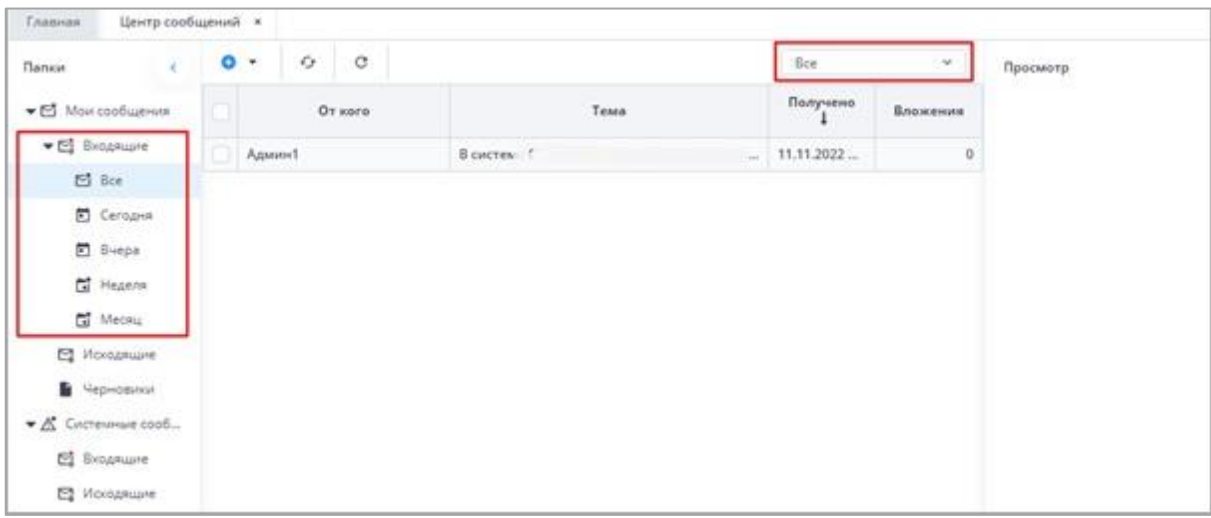

Рисунок 59 Входящие сообщения

### <span id="page-27-0"></span>*Примечания:*

*1 Непрочитанные сообщения выделяются жирным шрифтом.*

*2 При наличии непрочитанных сообщений в углу иконки «Профиль» отобразится красная точка, а рядом с иконкой пункта «Пользователь/Профиль» – черная [\(Рисунок 60\)](#page-27-1).*

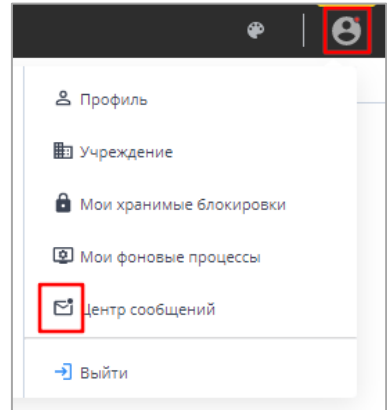

*Рисунок 60 Вид иконок в Системе при наличии непрочитанных сообщений*

<span id="page-27-1"></span>В Системе реализована сортировка входящих сообщений по интервалам времени. При необходимости перейдите в одну из доступных папок: «Сегодня», «Вчера», «Неделя», «Месяц».

Просмотреть сообщение в папке «Входящие» можно двумя способами:

- б) выделите необходимую строку в списке сообщений. На боковой панели предварительного просмотра отобразятся текст сообщения и его параметры;
- в) откройте сообщение двойным нажатием левой кнопки мыши. Текст сообщения и его параметры отобразятся в окне просмотра сообщений [\(Рисунок 61\)](#page-28-2).

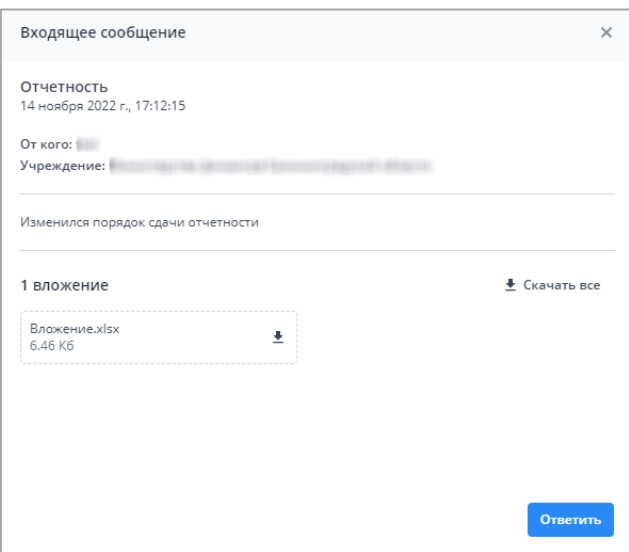

Рисунок 61 Окно просмотра сообщений

# <span id="page-28-2"></span><span id="page-28-0"></span>**3.8. Действия при выходе из АИС «Отчет»**

Для корректного выходя из АИС «Отчет» необходимо нажать на кнопку [\(](#page-28-1) [Рисунок](#page-28-1) 62), которая находится в правом верхнем углу системы и выбрать пункт «Выйти» [\(](#page-28-1)

[Рисунок](#page-28-1) 62).

<span id="page-28-1"></span>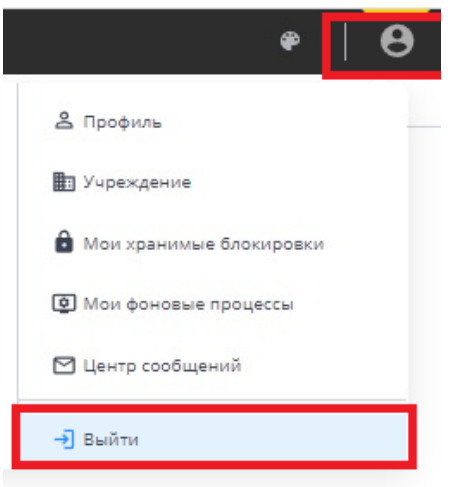

Рисунок 62 Выход из АИС "Отчет"